## **BAB V**

## **IMPLEMENTASI DAN PENGUJIAN SISTEM**

#### **5.1 HASIL IMPLEMENTASI**

Implementasi program merupakan hasil dari rancangan yang sebelumnya dibuat atau proses menterjemahkan rancangan menjadi hasil tampilan yang dapat difungsikan menggunakan bahasa perograman PHP dan DBMS MySQL. Adapun implementasi program untuk Sistem informasi Manajemen Persediaan dan Penjualan pada Toko Sumber Tani Kota Jambi yang dapat dijabarkan, yaitu :

## **5.1.1 Implementasi Tampilan Input**

Pada sistem ini terdapat beberapa *Input* yang akan dihasilkan sesuai dengan rancangan yang telah dilakukan.

A. Implementasi Tampilan Input Khusus Admin

Tampilan input khusus Admin merupakan tampilan yang dihasilkan sesuai dengan rancangan Admin sebelumnya.

1. Tampilan Form Login

Tampilan form input login digunakan pada saat pertama kali *user* menjalankan aplikasi, maka yang pertama kali akan tampil adalah Halaman Menu *login*. Pertama-tama *user* harus memasukan *Username* dan *Password* terlebih dahulu*.* Implementasi pada Gambar 5.1 ini merupakan hasil rancangan pada Gambar 4.54. Adapun tampilaan Halaman Menu *login* dapat dilihat pada gambar berikut ini

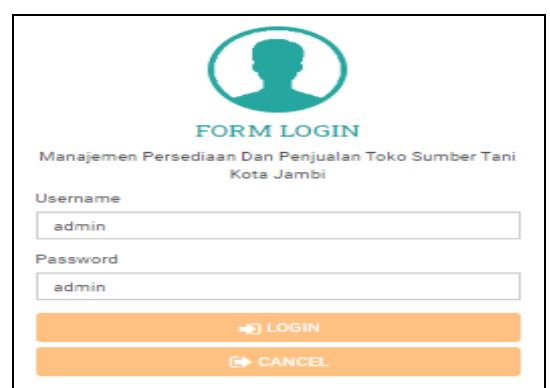

**Gambar 5.1 Tampilan Login**

## 2. Tampilan Menu Utama

Tampilan Menu merupakan hasil dari rencana atau kerangka dasar yang telah penulis desain sebelumnya pada tahap ini menu telah diberi bahasa perograman sehingga dapat berfungsi, Dengan harapan menu ini telah sesuai dengan apa yang telah dirancang sebelumnya. Implementasi pada Gambar 5.2 ini merupakan hasil rancangan pada Gambar 4.55. Adapun tampilaan Halaman Menu utama dapat dilihat pada gambar berikut ini :

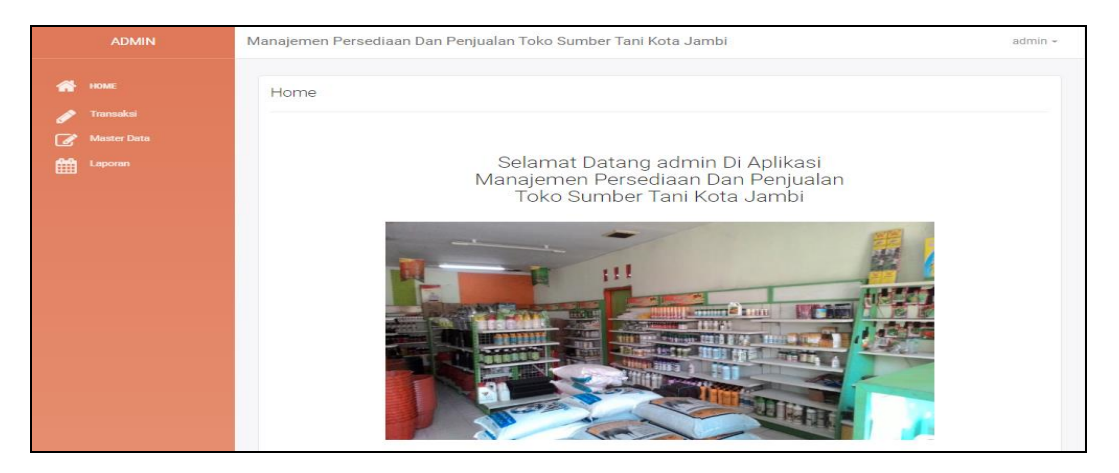

**Gambar 5.2 Tampilan Input Form Menu Utama**

#### 3. Tampilan Menu Admin

Tampilan Menu Admin merupakan hasil dari rencana atau kerangka dasar yang telah penulis desain sebelumnya pada tahap ini menu telah diberi bahasa perograman sehingga dapat berfungsi, dengan tujuan agar rencana desain awal sesuai dengan program yang telah dibuat.

## a). Tampilan Input Form Menu Admin

Tampilan input form menu Admin digunakan untuk mengintegrasikan semua fungsi-fungsi yang dibutuhkan untuk melakukan pengolahan atau menampilkan data Admin. Implementasi pada Gambar 5.3 ini merupakan hasil rancangan pada Gambar 4.56 Berikut merupakan Tampilan Admin :

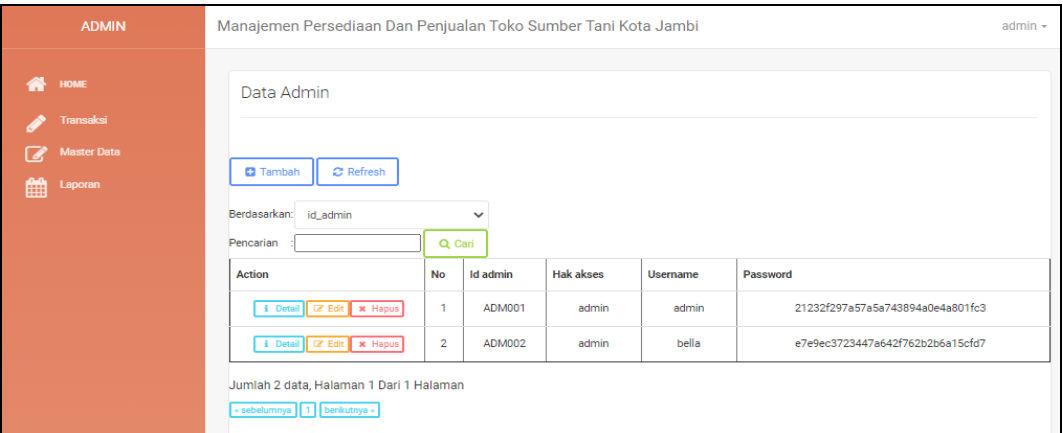

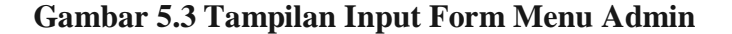

#### b). Tampilan Input Form Tambah Admin

Tampilan input form Tambah Admin digunakan untuk menambah data-data yang dibutuhkan untuk melakukan pengolahan atau menampilkan data Admin. Implementasi pada Gambar 5.4 ini merupakan hasil rancangan pada Gambar 4.57. Berikut merupakan Tampilan Admin :

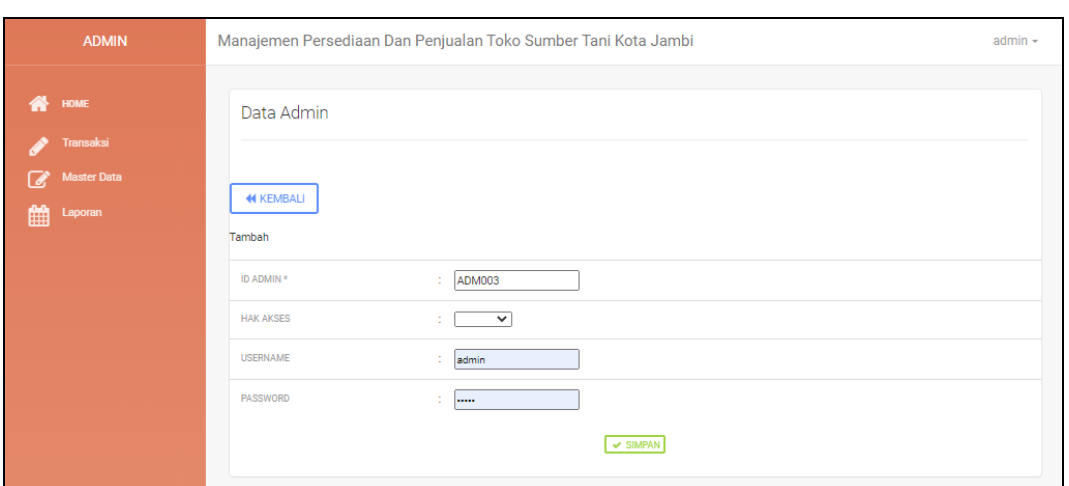

**Gambar 5.4 Tampilan Input Form Tambah Admin**

## c). Tampilan Input Form Edit Admin

Tampilan input form Edit Admin digunakan untuk memodifikasi data-data yang dibutuhkan untuk melakukan pengolahan atau menampilkan data Admin. Implementasi pada Gambar 5.5 ini merupakan hasil rancangan pada Gambar 4.58. Berikut merupakan Tampilan Admin :

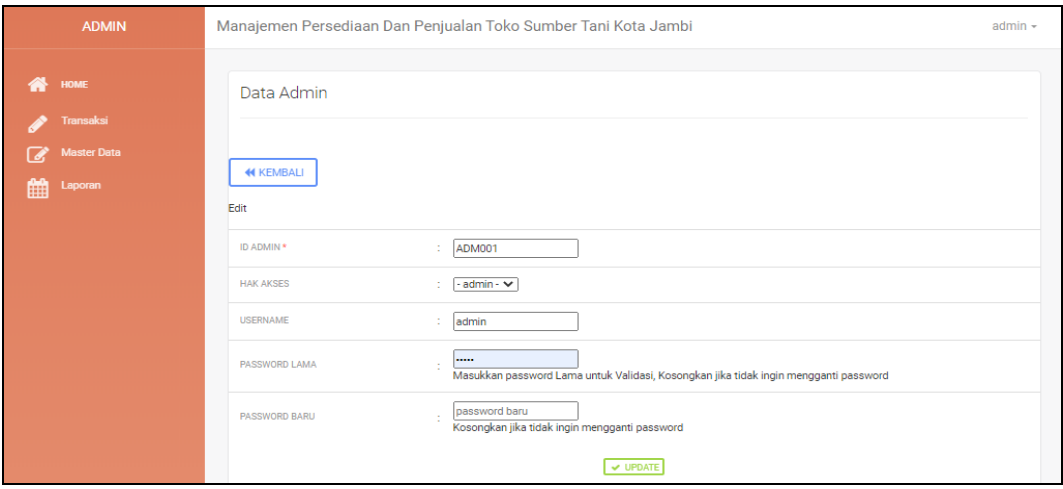

**Gambar 5.5 Tampilan Input Form Edit Admin**

#### 4. Tampilan Menu Supplier

Tampilan Menu Supplier merupakan hasil dari rencana atau kerangka dasar yang telah penulis desain sebelumnya pada tahap ini menu telah diberi bahasa perograman sehingga dapat berfungsi, dengan tujuan agar rencana desain awal sesuai dengan program yang telah dibuat.

## a). Tampilan Input Form Menu Supplier

Tampilan input form menu Supplier digunakan untuk mengintegrasikan semua fungsi-fungsi yang dibutuhkan untuk melakukan pengolahan atau menampilkan data Supplier. Implementasi pada Gambar 5.6 ini merupakan hasil rancangan pada Gambar 4.59. Berikut merupakan Tampilan Supplier :

| <b>ADMIN</b>                            | Manajemen Persediaan Dan Penjualan Toko Sumber Tani Kota Jambi                                                                        |                 |                                     |               |                       |                               | admin $\sim$              |  |  |  |  |
|-----------------------------------------|----------------------------------------------------------------------------------------------------|-----------------|-------------------------------------|---------------|-----------------------|-------------------------------|---------------------------|--|--|--|--|
| ₩<br>HOME<br><b>Transaksi</b>           | Data Supplier                                                                                                    |                 |                                     |               |                       |                               |                           |  |  |  |  |
| <b>Master Data</b><br>Ø<br>雦<br>Laporan | $\mathcal{\mathcal{Z}}$ Refresh<br><b>D</b> Tambah<br>Berdasarkan:<br>id_supplier<br>Pencarian                                        | Q Cari          | $\checkmark$                        |               |                       |                               |                           |  |  |  |  |
|                                         | <b>Action</b><br>i Detail <b>Detail Detail at Hapus</b><br>Jumlah 1 data, Halaman 1 Dari 1 Halaman<br>« sebelumnya   1   berikutnya » | <b>No</b><br>1. | <b>Id supplier</b><br><b>SUP001</b> | Nama<br>Andou | Alamat<br>Jl. Adipura | Email<br>adndoutama@gmail.com | No telepon<br>08771233123 |  |  |  |  |

**Gambar 5.6 Tampilan Input Form Menu Supplier**

#### b). Tampilan Input Form Tambah Supplier

Tampilan input form Tambah Supplier digunakan untuk menambah datadata yang dibutuhkan untuk melakukan pengolahan atau menampilkan data Supplier. Implementasi pada Gambar 5.7 ini merupakan hasil rancangan pada Gambar 4.60. Berikut merupakan Tampilan Supplier :

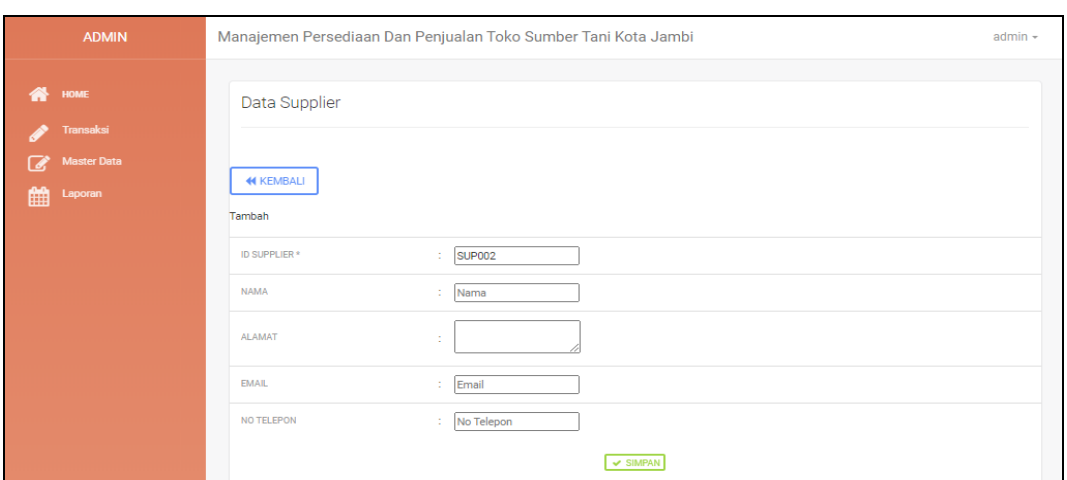

**Gambar 5.7 Tampilan Input Form Tambah Supplier**

c). Tampilan Input Form Edit Supplier

Tampilan input form Edit Supplier digunakan untuk memodifikasi data-data yang dibutuhkan untuk melakukan pengolahan atau menampilkan data Supplier. Implementasi pada Gambar 5.8 ini merupakan hasil rancangan pada Gambar 4.61. Berikut merupakan Tampilan Supplier :

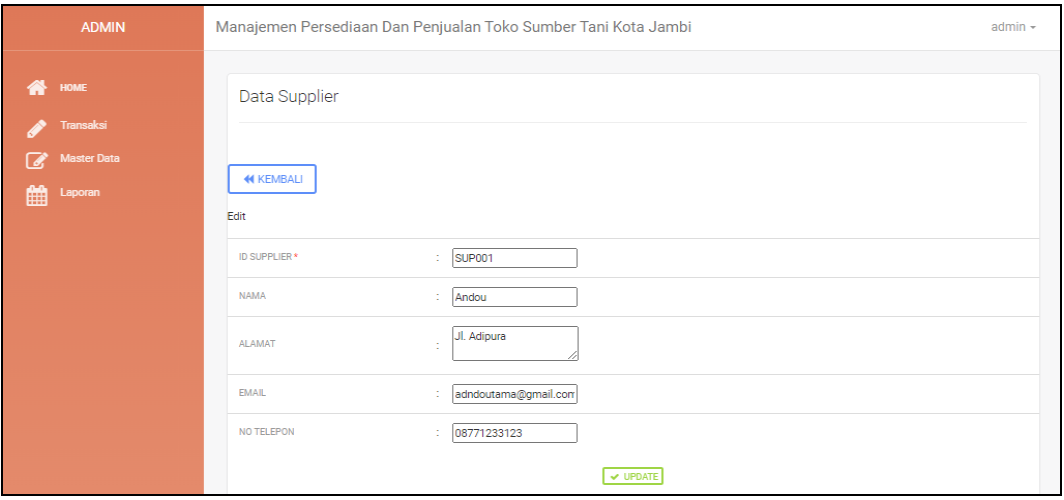

**Gambar 5.8 Tampilan Input Form Edit Supplier**

## 5. Tampilan Menu Pelanggan

Tampilan Menu Pelanggan merupakan hasil dari rencana atau kerangka dasar yang telah penulis desain sebelumnya pada tahap ini menu telah diberi bahasa perograman sehingga dapat berfungsi, dengan tujuan agar rencana desain awal sesuai dengan program yang telah dibuat.

## a). Tampilan Input Form Menu Pelanggan

Tampilan input form menu Pelanggan digunakan untuk mengintegrasikan semua fungsi-fungsi yang dibutuhkan untuk melakukan pengolahan atau menampilkan data Pelanggan. Implementasi pada Gambar 5.9 ini merupakan hasil rancangan pada Gambar 4.62. Berikut merupakan Tampilan Pelanggan :

| <b>ADMIN</b>                                                      |                                                                                 | Manajemen Persediaan Dan Penjualan Toko Sumber Tani Kota Jambi<br>admin - |              |                |                              |                    |              |                      |             |                                  |  |  |  |  |  |
|-------------------------------------------------------------------|---------------------------------------------------------------------------------|---------------------------------------------------------------------------|--------------|----------------|------------------------------|--------------------|--------------|----------------------|-------------|----------------------------------|--|--|--|--|--|
| <b>WE HOME</b><br>Transaksi<br><b>Master Data</b><br>雦<br>Laporan | Data Pelanggan<br><b>CI</b> Tambah<br>C Refresh<br>Berdaserkan:<br>Id_pelanggan | $\checkmark$<br>Pencerian<br>Q Carl                                       |              |                |                              |                    |              |                      |             |                                  |  |  |  |  |  |
|                                                                   | Action                                                                          | No.                                                                       | Id pelanopan | Nama pelanggan | Alamat                       | Jenis kelamin      | No telepon   | Email                | Username    | Password                         |  |  |  |  |  |
|                                                                   | $\mathbf{A}$<br>& Detail (2' Date) X Herve                                      |                                                                           | PELODS       | ayu dawl       | JUH ADAM MALIK NO22          | perempuan          | 081274530340 | ayudawi@gmall.com    | ayu dawl    | 85e55f57588116ed1039fc213dfa492e |  |  |  |  |  |
|                                                                   | I Detail Of Edit X Hagos                                                        | $\mathbf{2}$                                                              | PEL002       | house          | Ji.marada surya dharma no.10 | lakt-takt          | 085344234567 | Iwan@gmail.com       | <b>Nyan</b> | 01ccce480c60fcdb67b54f4509ffdb56 |  |  |  |  |  |
|                                                                   | i Detel   (2' Ddit   X Hagus                                                    | 3                                                                         | PELODS       | hendrawan      | stikom db                    | lakt-lakt          | 08235598709  | hendrawan@gmail.com  | hendrewen   | 480711fcf82d132f9bb018ca6738a19f |  |  |  |  |  |
|                                                                   | & Detail Of Date   X Hagua                                                      | $\Delta$                                                                  | PELOD4       | puat           | lambl                        | lakt-lakt          | 085369237896 | puat@gmall.com       | puat        | e4f845b8172b48f504e369166f46c5ff |  |  |  |  |  |
|                                                                   | I Detail Of Edit X Hagos                                                        | 5                                                                         | PELOOS       | falar          | jambi                        | lakt-takt          | 085369238963 | fajarudinsidik@gmail | fir         | 6f9c09d414c3a407dca9ae213a4bf7bb |  |  |  |  |  |
|                                                                   | i Detel (7 Bit) X Hegus                                                         | 6                                                                         | PELODS.      | falan          | jambi                        | <b>Talef-Talef</b> | 085369238963 | fajarudinsidik@gmail | user        | ec11chh10092c40h07agc0cg060c73cc |  |  |  |  |  |
|                                                                   | 4 Detail Of Bill X Hagua                                                        | $\tau$                                                                    | PELODO       | bella          | lambl                        | perempuan          | 089267792168 | bella@gmail.com      | bella       | e7e9eo3723447a642f762b2b6a15cfd7 |  |  |  |  |  |
|                                                                   | i Detail Of Edit X Hagua                                                        | $\bullet$                                                                 | PELOTO       | trise          | jambi                        | perempuan          | 085245438987 | trisa@gmail.com      | trise       | 8a2023497f0c246b754e033439b7bc4f |  |  |  |  |  |
|                                                                   | Jumlah 9 data, Halaman 1 Dari 1 Halaman<br>cashelumnya   1   berliutnya s       |                                                                           |              |                |                              |                    |              |                      |             |                                  |  |  |  |  |  |

**Gambar 5.9 Tampilan Input Form Menu Pelanggan**

#### b). Tampilan Input Form Tambah Pelanggan

Tampilan input form Tambah Pelanggan digunakan untuk menambah datadata yang dibutuhkan untuk melakukan pengolahan atau menampilkan data Pelanggan. Implementasi pada Gambar 5.10 ini merupakan hasil rancangan pada Gambar 4.63. Berikut merupakan Tampilan Pelanggan :

| <b>ADMIN</b>                            |                                 | Manajemen Persediaan Dan Penjualan Toko Sumber Tani Kota Jambi | $admin -$ |
|-----------------------------------------|---------------------------------|----------------------------------------------------------------|-----------|
| ⋘<br>HOME<br>Transaksi                  | Data Pelanggan                  |                                                                |           |
| <b>Master Data</b><br>z<br>雦<br>Laporan | <b>44 KEMBALI</b>               |                                                                |           |
|                                         | Tambah<br>ID PELANGGAN *        | <b>PEL011</b><br>÷                                             |           |
|                                         | NAMA PELANGGAN<br><b>ALAMAT</b> | Nama Pelanggan<br>÷<br>÷                                       |           |
|                                         | <b>JENIS KELAMIN</b>            | $\overline{\phantom{0}}$<br>$\sim$                             |           |
|                                         | NO TELEPON<br><b>EMAIL</b>      | 12<br>No Telepon<br>Email<br>÷.                                |           |
|                                         | <b>USERNAME</b>                 | admin<br>÷                                                     |           |
|                                         | PASSWORD                        | <br>÷<br>$\vee$ SIMPAN                                         |           |

**Gambar 5.10 Tampilan Input Form Tambah Pelanggan**

## c). Tampilan Input Form Edit Pelanggan

Tampilan input form Edit Pelanggan digunakan untuk memodifikasi datadata yang dibutuhkan untuk melakukan pengolahan atau menampilkan data Pelanggan. Implementasi pada Gambar 5.11 ini merupakan hasil rancangan pada Gambar 4.64 Berikut merupakan Tampilan Pelanggan :

| <b>ADMIN</b>                                                             |                                             | Manajemen Persediaan Dan Penjualan Toko Sumber Tani Kota Jambi                                        | $admin -$ |
|--------------------------------------------------------------------------|---------------------------------------------|----------------------------------------------------------------------------------------------------|-----------|
| ◚<br><b>HOME</b><br>Transaksi<br><b>Master Data</b><br>z<br>雦<br>Laporan | Data Pelanggan<br><b>44 KEMBALI</b><br>Edit |                                                                                                    |           |
|                                                                          | ID PELANGGAN *<br>NAMA PELANGGAN            | <b>PEL001</b><br>×<br>ł<br>ayu dewi                                                                   |           |
|                                                                          | <b>ALAMAT</b>                               | JL.H.ADAM MALIK NO22<br>×                                                                             |           |
|                                                                          | <b>JENIS KELAMIN</b>                        | - perempuan - V                                                                                       |           |
|                                                                          | NO TELEPON<br><b>EMAIL</b>                  | 081274530340<br>ayudewi@gmail.com                                                                     |           |
|                                                                          | <b>USERNAME</b>                             | ayu dewi<br>×                                                                                         |           |
|                                                                          | PASSWORD LAMA                               | password lama<br>Masukkan password Lama untuk Validasi, Kosongkan jika tidak ingin mengganti password |           |
|                                                                          | PASSWORD BARU                               | password baru<br>Kosongkan jika tidak ingin mengganti password                                        |           |
|                                                                          |                                             | $\vee$ UPDATE                                                                                         |           |

**Gambar 5.11 Tampilan Input Form Edit Pelanggan**

#### 6. Tampilan Menu Profil

Tampilan Menu Profil merupakan hasil dari rencana atau kerangka dasar yang telah penulis desain sebelumnya pada tahap ini menu telah diberi bahasa perograman sehingga dapat berfungsi, dengan tujuan agar rencana desain awal sesuai dengan program yang telah dibuat.

## a). Tampilan Input Form Menu Profil

Tampilan input form menu Profil digunakan untuk mengintegrasikan semua fungsi-fungsi yang dibutuhkan untuk melakukan pengolahan atau menampilkan data Profil. Implementasi pada Gambar 5.12 ini merupakan hasil rancangan pada Gambar 4.65 Berikut merupakan Tampilan Profil :

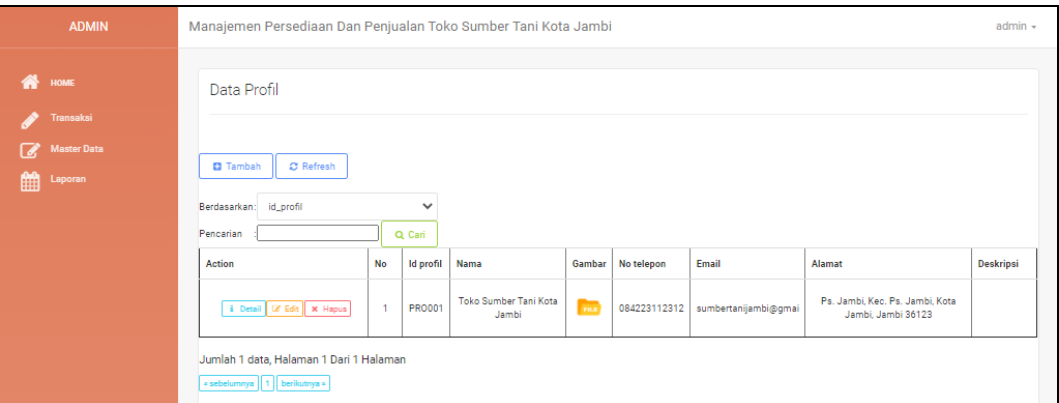

**Gambar 5.12 Tampilan Input Form Menu Profil**

#### b). Tampilan Input Form Tambah Profil

Tampilan input form Tambah Profil digunakan untuk menambah data-data yang dibutuhkan untuk melakukan pengolahan atau menampilkan data Profil. Implementasi pada Gambar 5.13 ini merupakan hasil rancangan pada Gambar 4.66. Berikut merupakan Tampilan Profil :

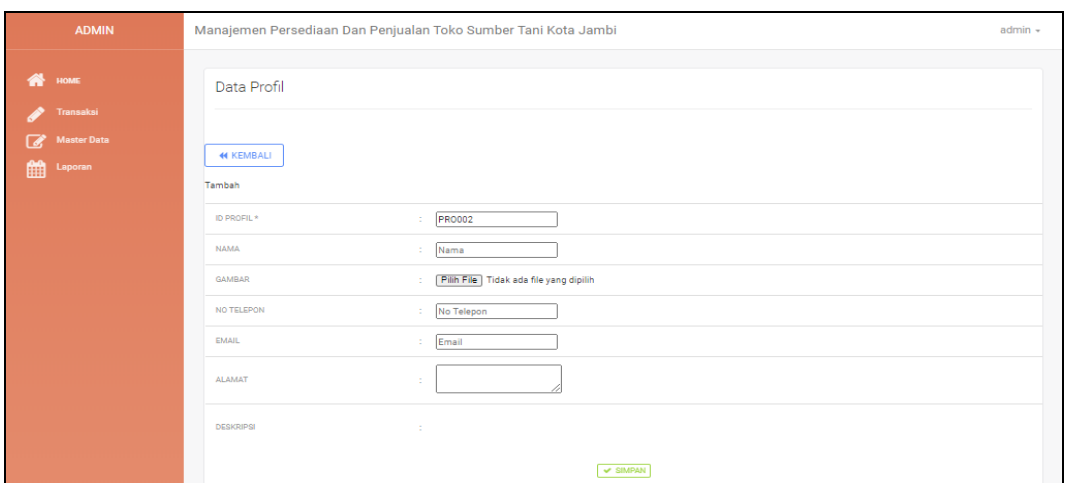

**Gambar 5.13 Tampilan Input Form Tambah Profil**

## c). Tampilan Input Form Edit Profil

Tampilan input form Edit Profil digunakan untuk memodifikasi data-data yang dibutuhkan untuk melakukan pengolahan atau menampilkan data Profil. Implementasi pada Gambar 5.14 ini merupakan hasil rancangan pada Gambar 4.67. Berikut merupakan Tampilan Profil :

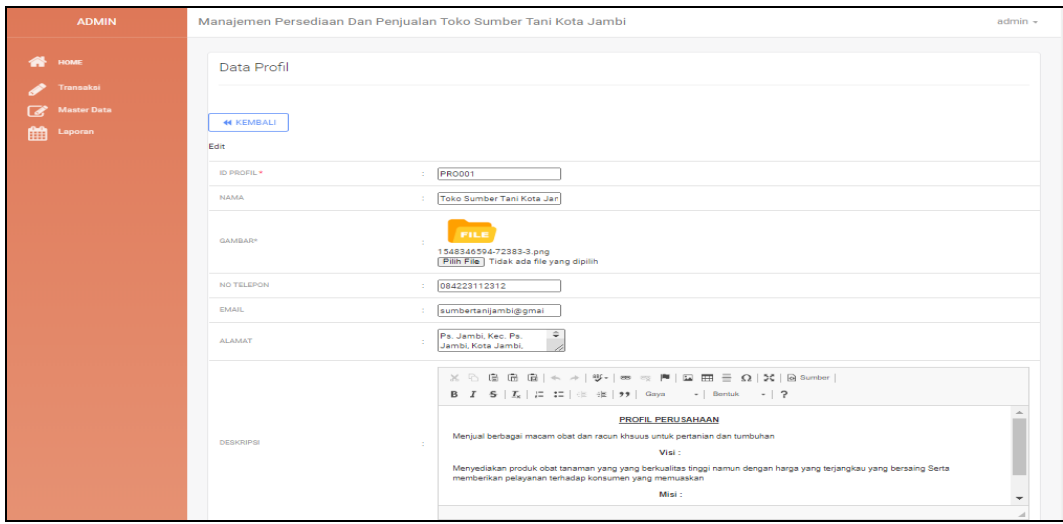

**Gambar 5.14 Tampilan Input Form Edit Profil**

#### 7. Tampilan Menu Bank

Tampilan Menu Bank merupakan hasil dari rencana atau kerangka dasar yang telah penulis desain sebelumnya pada tahap ini menu telah diberi bahasa perograman sehingga dapat berfungsi, dengan tujuan agar rencana desain awal sesuai dengan program yang telah dibuat.

## a). Tampilan Input Form Menu Bank

Tampilan input form menu Bank digunakan untuk mengintegrasikan semua fungsi-fungsi yang dibutuhkan untuk melakukan pengolahan atau menampilkan data Bank . Implementasi pada Gambar 5.15 ini merupakan hasil rancangan pada Gambar 4.68. Berikut merupakan Tampilan Bank :

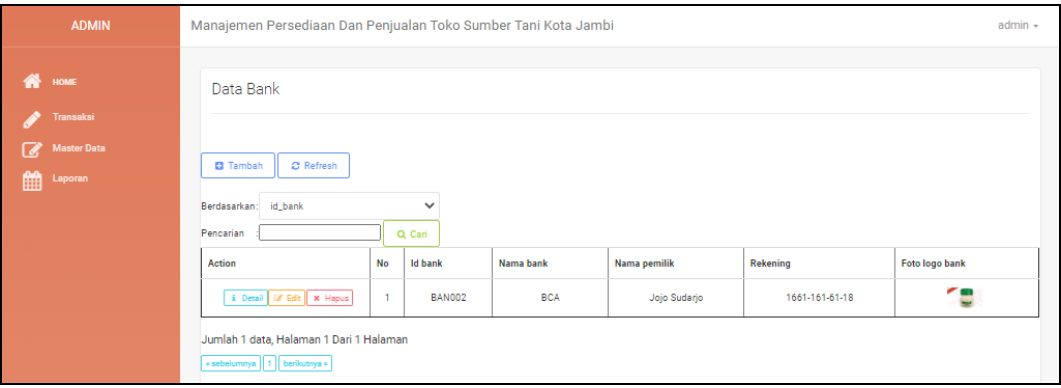

**Gambar 5.15 Tampilan Input Form Menu Bank** 

#### b). Tampilan Input Form Tambah Bank

Tampilan input form Tambah Bank digunakan untuk menambah data-data yang dibutuhkan untuk melakukan pengolahan atau menampilkan data Bank . Implementasi pada Gambar 5.16 ini merupakan hasil rancangan pada Gambar 4.69. Berikut merupakan Tampilan Bank :

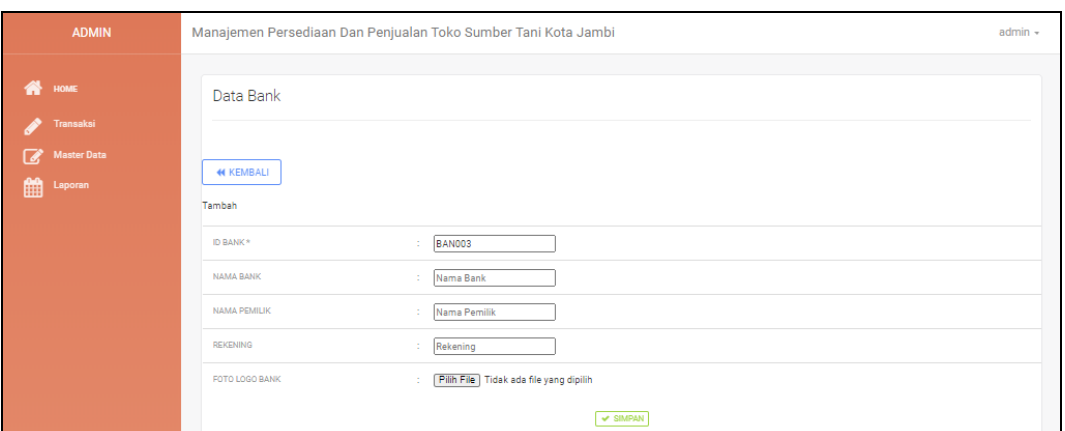

**Gambar 5.16 Tampilan Input Form Tambah Bank**

## c). Tampilan Input Form Edit Bank

Tampilan input form Edit Bank digunakan untuk memodifikasi data-data yang dibutuhkan untuk melakukan pengolahan atau menampilkan data Bank . Implementasi pada Gambar 5.17 ini merupakan hasil rancangan pada Gambar 4.70. Berikut merupakan Tampilan Bank :

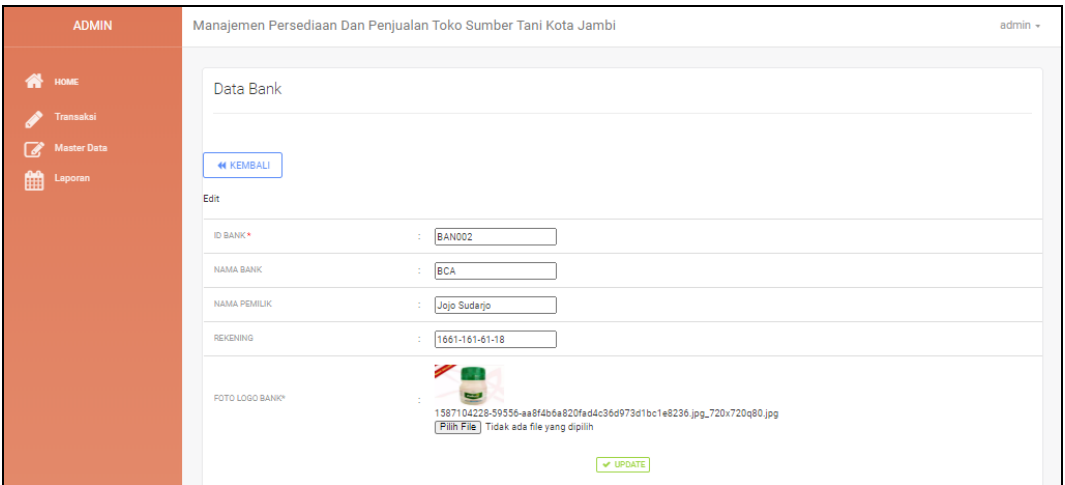

**Gambar 5.17 Tampilan Input Form Edit Bank**

#### 8. Tampilan Menu Produk

Tampilan Menu Produk merupakan hasil dari rencana atau kerangka dasar yang telah penulis desain sebelumnya pada tahap ini menu telah diberi bahasa perograman sehingga dapat berfungsi, dengan tujuan agar rencana desain awal sesuai dengan program yang telah dibuat.

#### a). Tampilan Input Form Menu Produk

Tampilan input form menu Produk digunakan untuk mengintegrasikan semua fungsi-fungsi yang dibutuhkan untuk melakukan pengolahan atau menampilkan data Produk . Implementasi pada Gambar 5.18 ini merupakan hasil rancangan pada Gambar 4.71. Berikut merupakan Tampilan Produk :

| <b>ADMIN</b>                     | Manajemen Persediaan Dan Penjualan Toko Sumber Tani Kota Jambi            |                             |                             |                                                                      |                           |                   |               |               |                                |                         |                          |                                                                                                    | admin -                      |
|----------------------------------|---------------------------------------------------------------------------|-----------------------------|-----------------------------|----------------------------------------------------------------------|---------------------------|-------------------|---------------|---------------|--------------------------------|-------------------------|--------------------------|----------------------------------------------------------------------------------------------------|------------------------------|
| <b>THOMAS</b><br>æ<br>Transatrut | Data Produk                                                               |                             |                             |                                                                      |                           |                   |               |               |                                |                         |                          |                                                                                                    |                              |
| <b>Master Data</b>               | <b>CT Refresh</b><br><b>Q</b> Tembers<br><b>Berdeserken:</b> 1d.produkt   | $\checkmark$                |                             |                                                                      |                           |                   |               |               |                                |                         |                          |                                                                                                    |                              |
|                                  | Pencerian                                                                 | Q. Carl                     |                             |                                                                      |                           |                   |               |               |                                |                         |                          |                                                                                                    |                              |
|                                  | Action<br>E Catel CP Mfn # Mague                                          | <b>No.</b><br>$\mathcal{A}$ | <b>Id produkt</b><br>PROCOT | Nama produk<br>Obat Pertenian Pembasmi Jamur<br>Funnisida FOLICUR GO | <b>Merk</b><br>$\sim$     | Kategort<br>Repub | <b>Diskon</b> | Jumlah<br>399 | <b>Harga bell</b><br>Re.45.000 | Harga hrat<br>Re.81.800 | Poto<br>-9               | Keterangan<br>- Obat Pertanian Pembasmi Jamur Fungisida FOLICUR<br><b>GOLD 43080</b><br>Beret : 60 ml<br>$\sim$ | <b>Berat barang</b><br>60 mi |
|                                  | E Dated   OF 681   M Magua                                                | $\mathbf{r}$                | <b>PRO002</b>               | Rayer Fotour 28 WP Fungiside<br>Statemen 50 Gram                     | bayer                     | Obet              | $\circ$       | <b>DO</b>     | Re-24.000                      | Re-35.000               | <b>College</b>           | Follour 25 WP adalah fungisida sistemik vang bersifat<br>fungitokaik berbentuk tepung berwarna putih            | no ar                        |
|                                  | E Dated   OF 689   M. MAZUR                                               | $\mathbf{r}$                | PROCOS                      | Benin Kangkung                                                       | <b>Bitch</b>              | Obet              | $\circ$       | 100           | Rp.8.000                       | Re.10.000               |                          | benih kangkung unggul<br><b>PT.AGUNG MAKMUR</b>                                                                 |                              |
|                                  | 4 Data   Of GAN   M Haywa                                                 | $\mathcal{A}$               | <b>PRO004</b>               | Strawberry freeca (benin atrawberry)                                 | Haira seed                | Obat              | $\circ$       | 100           | Ro.6,000                       | Ro.12,000               | <b>Ma</b>                | benih strawberry unggul<br>isi : 50 seed<br>naturaly fresh                                                      | $\overline{\phantom{a}}$     |
|                                  | 4 Dated   OF GEN   M Lingua                                               | $\sim$                      | <b>PROCOS</b>               | Congless Tam                                                         | KRISBOW                   | Persisten         | . .           | 80            | Rp.120.000                     | Rp.145.000              | $\overline{\phantom{a}}$ | CANGKUL GAGANG KAYU                                                                                             | $\mathcal{A}$                |
|                                  | 6 Dated   Of Gdn   M Hagua                                                | $\bullet$                   | <b>PROCO6</b>               | <b>Puguk Urea</b>                                                    | PUPUK<br><b>INDONESIA</b> | Obel              |               | 200           | Rp.80.000                      | Rp.78.000               | 56                       | Nitrogen 45%                                                                                                    | $\sim$                       |
|                                  | A Detail Of adm # Hapus                                                   | $\mathbf{z}$                | <b>PRO007</b>               | Gerou Teneh                                                          | KRISBOW                   | Peralaten         |               | 55            | Rp.70.000                      | Rp.98.000               |                          | garpu keruk tanah untuk tani                                                                                    | $\mathcal{A}$                |
|                                  | E Dated Of MAN IN HARVA                                                   | $\bullet$                   | PROCOS                      | <b>Tee Gathul</b>                                                    | KNISEOW                   | Pereisten         | $\sim$        | 100           | Re-20.000                      | Re-35.000               | $-22$                    | peryedok tanah dari baja                                                                                        | $\sim$                       |
|                                  | E Dated   CP 889   M Magua                                                | $\sim$                      | <b>PROCO9</b>               | Pembeami Jamur                                                       | cozene                    | Other             |               | 100           | Re-22.000                      | Re-33.000               | <b>COLOR</b>             | obat pertanian pembasmi jamur fungisida<br>100gr                                                                | $\sim$                       |
|                                  | E Detail Of Bills III Happy                                               | 10                          | <b>PRO010</b>               | Endoaulfan                                                           | <b>AKODAN</b>             | Require           | $\sim$        | BO            | Rp.33.000                      | Rp.49.000               | <b>STATISTICS</b>        | berat berain 100ml                                                                                              | $\mathcal{L}$                |
|                                  | Jumlah 12 data bialaman 1 Dari 2 bialaman<br>contatomny [3] [3] harboryes |                             |                             |                                                                      |                           |                   |               |               |                                |                         |                          |                                                                                                    |                              |

**Gambar 5.18 Tampilan Input Form Menu Produk** 

#### b). Tampilan Input Form Tambah Produk

Tampilan input form Tambah Produk digunakan untuk menambah datadata yang dibutuhkan untuk melakukan pengolahan atau menampilkan data Produk . Implementasi pada Gambar 5.19 ini merupakan hasil rancangan pada Gambar 4.72. Berikut merupakan Tampilan Produk :

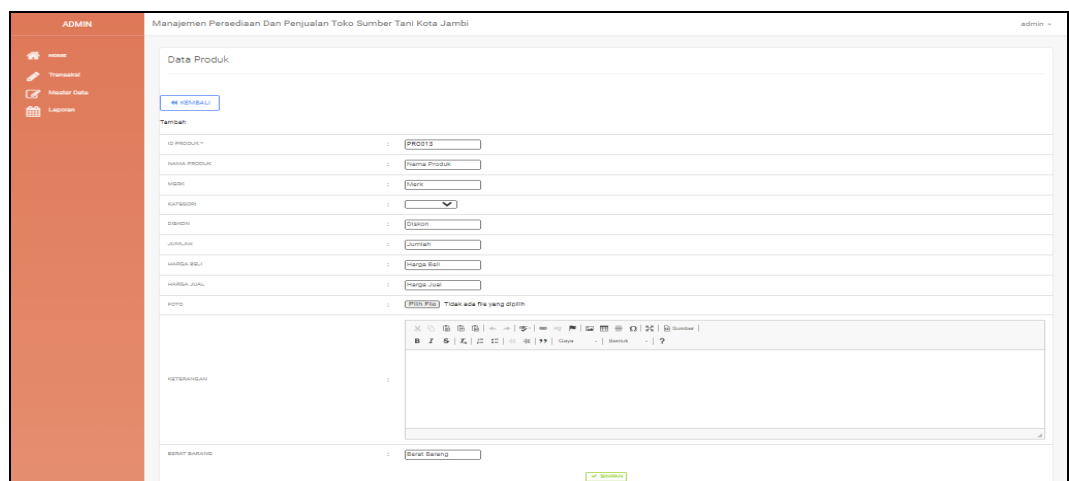

**Gambar 5.19 Tampilan Input Form Tambah Produk**

## c). Tampilan Input Form Edit Produk

Tampilan input form Edit Produk digunakan untuk memodifikasi data-data yang dibutuhkan untuk melakukan pengolahan atau menampilkan data Produk . Implementasi pada Gambar 5.20 ini merupakan hasil rancangan pada Gambar 4.73. Berikut merupakan Tampilan Produk :

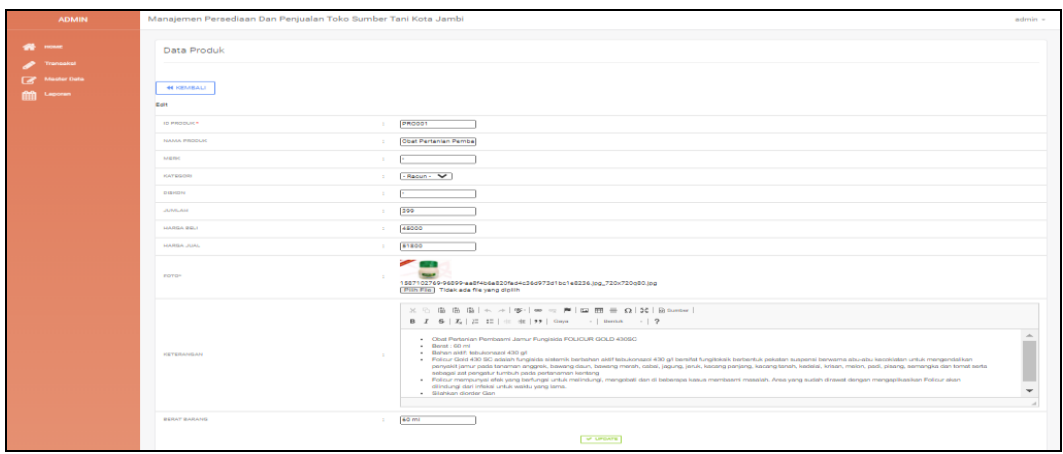

**Gambar 5.20 Tampilan Input Form Edit Produk**

## 9. Tampilan Menu Kategori

Tampilan Menu Kategori merupakan hasil dari rencana atau kerangka dasar yang telah penulis desain sebelumnya pada tahap ini menu telah diberi bahasa perograman sehingga dapat berfungsi, dengan tujuan agar rencana desain awal sesuai dengan program yang telah dibuat.

## a). Tampilan Input Form Menu Kategori

Tampilan input form menu Kategori digunakan untuk mengintegrasikan semua fungsi-fungsi yang dibutuhkan untuk melakukan pengolahan atau menampilkan data Kategori . Implementasi pada Gambar 5.21 ini merupakan hasil rancangan pada Gambar 4.74. Berikut merupakan Tampilan Kategori :

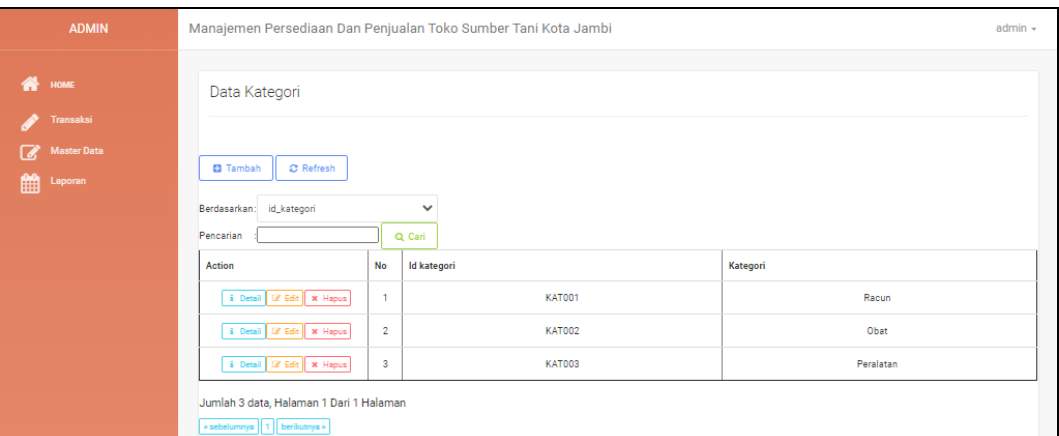

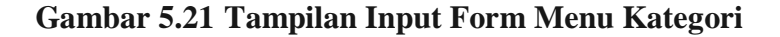

#### b). Tampilan Input Form Tambah Kategori

Tampilan input form Tambah Kategori digunakan untuk menambah datadata yang dibutuhkan untuk melakukan pengolahan atau menampilkan data Kategori . Implementasi pada Gambar 5.22 ini merupakan hasil rancangan pada Gambar 4.75. Berikut merupakan Tampilan Kategori :

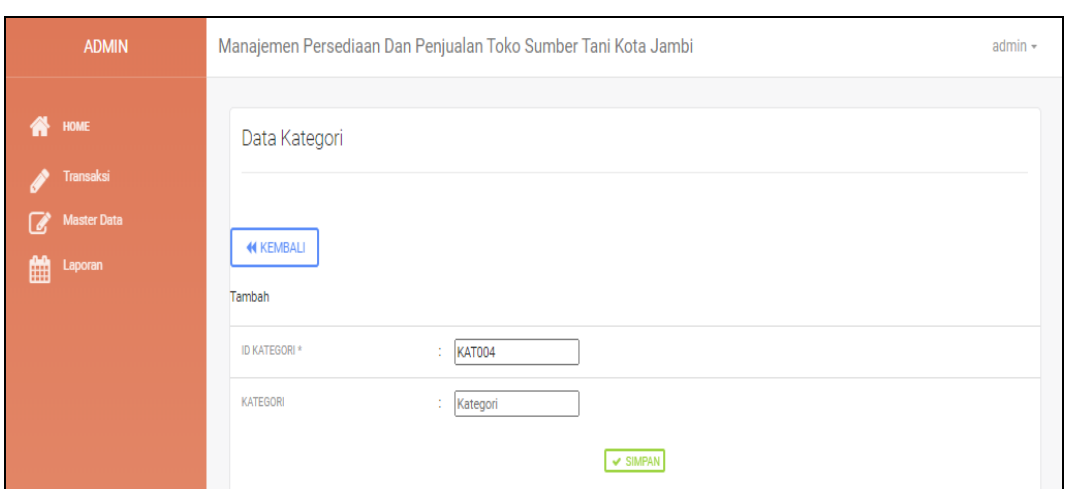

**Gambar 5.22 Tampilan Input Form Tambah Kategori**

## c). Tampilan Input Form Edit Kategori

Tampilan input form Edit Kategori digunakan untuk memodifikasi datadata yang dibutuhkan untuk melakukan pengolahan atau menampilkan data Kategori . Implementasi pada Gambar 5.23 ini merupakan hasil rancangan pada Gambar 4.76. Berikut merupakan Tampilan Kategori :

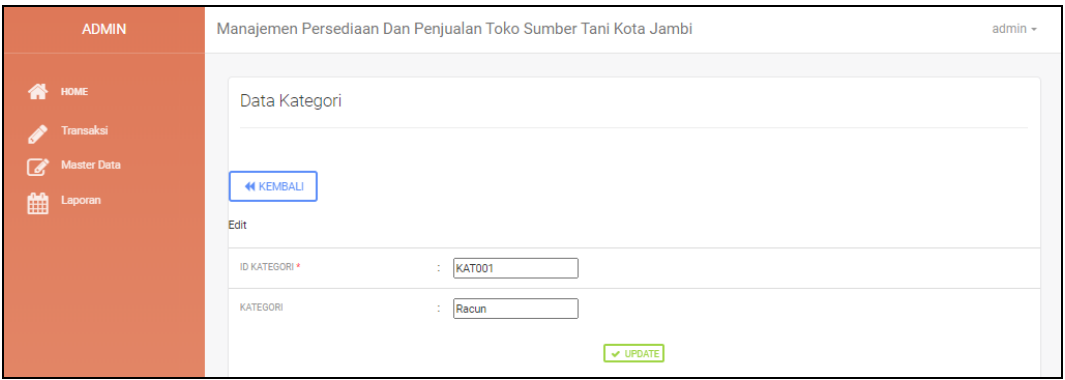

**Gambar 5.23 Tampilan Input Form Edit Kategori**

#### 10. Tampilan Menu Komentar

Tampilan Menu Komentar merupakan hasil dari rencana atau kerangka dasar yang telah penulis desain sebelumnya pada tahap ini menu telah diberi bahasa perograman sehingga dapat berfungsi, dengan tujuan agar rencana desain awal sesuai dengan program yang telah dibuat.

## a). Tampilan Input Form Menu Komentar

Tampilan input form menu Komentar digunakan untuk mengintegrasikan semua fungsi-fungsi yang dibutuhkan untuk melakukan pengolahan atau menampilkan data Komentar . Implementasi pada Gambar 5.24 ini merupakan hasil rancangan pada Gambar 4.77. Berikut merupakan Tampilan Komentar :

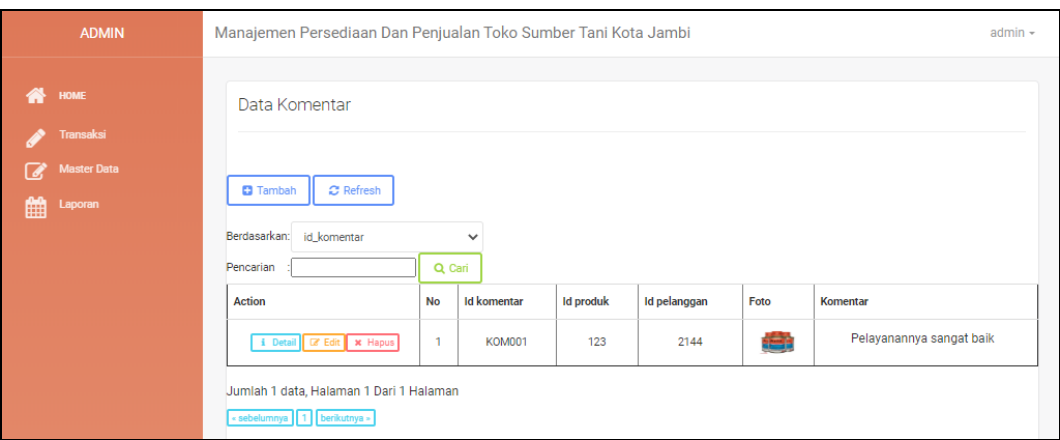

**Gambar 5.24 Tampilan Input Form Menu Komentar** 

#### b). Tampilan Input Form Tambah Komentar

Tampilan input form Tambah Komentar digunakan untuk menambah datadata yang dibutuhkan untuk melakukan pengolahan atau menampilkan data Komentar . Implementasi pada Gambar 5.25 ini merupakan hasil rancangan pada Gambar 4.78. Berikut merupakan Tampilan Komentar :

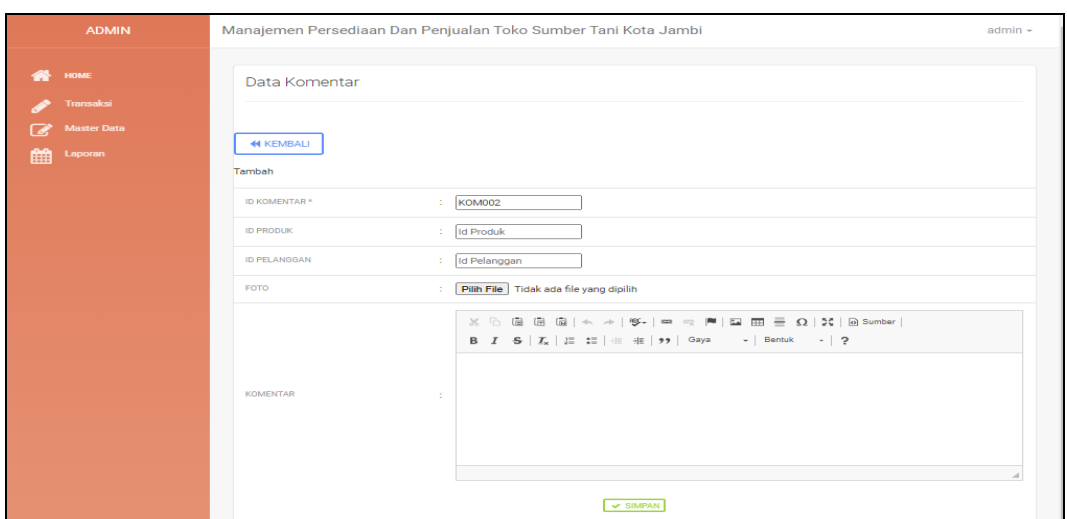

**Gambar 5.25 Tampilan Input Form Tambah Komentar**

## c). Tampilan Input Form Edit Komentar

Tampilan input form Edit Komentar digunakan untuk memodifikasi datadata yang dibutuhkan untuk melakukan pengolahan atau menampilkan data Komentar . Implementasi pada Gambar 5.26 ini merupakan hasil rancangan pada Gambar 4.79. Berikut merupakan Tampilan Komentar :

| <b>ADMIN</b>                        |                           | Manajemen Persediaan Dan Penjualan Toko Sumber Tani Kota Jambi                                                                                                    | admin - |
|-------------------------------------|---------------------------|----------------------------------------------------------------------------------------------------|---------|
| HOME<br>æ<br>Transaksi              | Data Komentar             |                                                                                                    |         |
| <b>Master Data</b><br>Laporan<br>im | <b>44 KEMBALI</b><br>Edit |                                                                                                    |         |
|                                     | <b>ID KOMENTAR .</b>      | KOM001<br>×                                                                                                    |         |
|                                     | <b>ID PRODUK:</b>         | 瓷<br>123                                                                                                    |         |
|                                     | ID PELANGGAN              | 2144<br>$\geq$                                                                                                    |         |
|                                     | FOTO*                     | 1596390235-77596-1596091895-41387-racun tani.jpg<br>[ Pilih File ] Tidak ada file yang dipilih                                                                                                    |         |
|                                     | KOMENTAR                  | $\mathbb{X} \, \odot \, \mathop{\boxplus} \, \mathop{\boxplus} \,$<br><b>B</b> $I = S   I_s   I = I \equiv   \pm 3t   99  $ Gaya -   Bentuk -   ?<br>Pelayanannya sangat baik<br>$\sim$ |         |
|                                     |                           |                                                                                                    |         |
|                                     |                           | UPDATE                                                                                                    |         |

**Gambar 5.26 Tampilan Input Form Edit Komentar**

#### 11. Tampilan Menu Ongkir

Tampilan Menu Ongkir merupakan hasil dari rencana atau kerangka dasar yang telah penulis desain sebelumnya pada tahap ini menu telah diberi bahasa perograman sehingga dapat berfungsi, dengan tujuan agar rencana desain awal sesuai dengan program yang telah dibuat.

## a). Tampilan Input Form Menu Ongkir

Tampilan input form menu Ongkir digunakan untuk mengintegrasikan semua fungsi-fungsi yang dibutuhkan untuk melakukan pengolahan atau menampilkan data Ongkir . Implementasi pada Gambar 5.27 ini merupakan hasil rancangan pada Gambar 4.80. Berikut merupakan Tampilan Ongkir :

| <b>ADMIN</b>                                                    | Manajemen Persediaan Dan Penjualan Toko Sumber Tani Kota Jambi                          |                         |                  |                   |                       | $admin -$ |  |  |  |  |  |
|-----------------------------------------------------------------|-----------------------------------------------------------------------------------------|-------------------------|------------------|-------------------|-----------------------|-----------|--|--|--|--|--|
| <b>HOME</b><br>Transaksi<br><b>Master Data</b><br>Laporan<br>mп | Data Ongkir<br>C Refresh<br><b>D</b> Tambah<br>$\check{ }$<br>id_ongkir<br>Berdasarkan: |                         |                  |                   |                       |           |  |  |  |  |  |
|                                                                 | Pencarian                                                                               |                         | Q. Cari          |                   |                       |           |  |  |  |  |  |
|                                                                 | <b>Action</b>                                                                           | No                      | <b>Id ongkir</b> | Kurin             | Tujuan                | Biaya     |  |  |  |  |  |
|                                                                 | & Detail Caf Edit   M Hapus                                                             | $\mathbf{I}$            | ONG001           | Sumber Tani Jambi | STJ Kasang            | Rp.7.000  |  |  |  |  |  |
|                                                                 | & Detail Caf Edit   M Hapus                                                             | $\overline{z}$          | <b>ONG003</b>    | Sumber Tani Jambi | <b>STJ Telanai</b>    | Rp.10.000 |  |  |  |  |  |
|                                                                 | & Detail Caf Edit   M Hapus                                                             | $\overline{\mathbf{3}}$ | <b>ONG004</b>    | Sumber Tani Jambi | <b>STJ Thehok</b>     | Rp.9.000  |  |  |  |  |  |
|                                                                 | 4 Detail La Edit 36 Hapus                                                               | $\mathbf{d}$            | <b>ONG005</b>    | POS               | <b>POS BUNGO</b>      | Rp.30.000 |  |  |  |  |  |
|                                                                 | & Detail Car Edit   at Hapus                                                            | $\overline{\mathbf{5}}$ | <b>ONG006</b>    | POS               | <b>POSKERINCI</b>     | Rp.29.000 |  |  |  |  |  |
|                                                                 | & Detail [ Lif Edit   St Hapus                                                          | 6                       | <b>ONG007</b>    | POS               | <b>POS SAROLANGUN</b> | Rp.30.000 |  |  |  |  |  |
|                                                                 | & Detail GF Edit # Hapus                                                                | $\overline{z}$          | ONG008           | POS               | <b>POS SABAK</b>      | Rp.40.000 |  |  |  |  |  |
|                                                                 | & Detail Gf Edit   M Hapus                                                              | $\blacksquare$          | <b>ONG009</b>    | Sumber Tani Jambi | STJ mayang            | Rp.7.000  |  |  |  |  |  |
|                                                                 | & Detail Gf Edit   M Hapus                                                              | $\mathbf{Q}$            | <b>ONG010</b>    | Sumber Tani Jambi | STJ Sipin             | Rp.6.000  |  |  |  |  |  |
|                                                                 | & Detail Gf Edit   X Hapus                                                              | 10                      | <b>ONG011</b>    | POS               | POS bangko            | Rp.15.000 |  |  |  |  |  |
|                                                                 | Jumlah 23 data, Halaman 1 Dari 3 Halaman<br>- sebelumnya   1   2   3   berikutnya -     |                         |                  |                   |                       |           |  |  |  |  |  |

**Gambar 5.27 Tampilan Input Form Menu Ongkir** 

#### b). Tampilan Input Form Tambah Ongkir

Tampilan input form Tambah Ongkir digunakan untuk menambah data-data yang dibutuhkan untuk melakukan pengolahan atau menampilkan data Ongkir . Implementasi pada Gambar 5.28 ini merupakan hasil rancangan pada Gambar 4.81. Berikut merupakan Tampilan Ongkir :

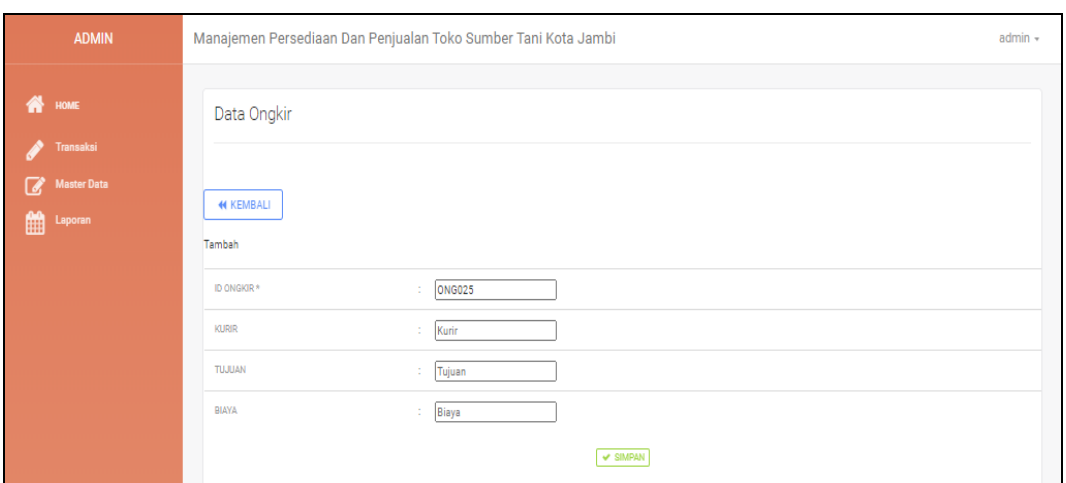

**Gambar 5.28 Tampilan Input Form Tambah Ongkir**

## c). Tampilan Input Form Edit Ongkir

Tampilan input form Edit Ongkir digunakan untuk memodifikasi data-data yang dibutuhkan untuk melakukan pengolahan atau menampilkan data Ongkir . Implementasi pada Gambar 5.29 ini merupakan hasil rancangan pada Gambar 4.82. Berikut merupakan Tampilan Ongkir :

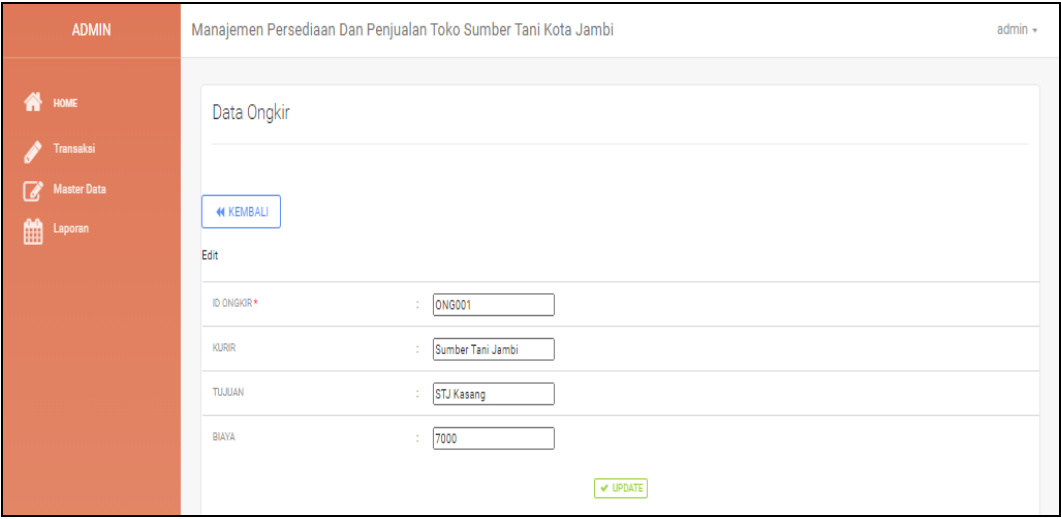

**Gambar 5.29 Tampilan Input Form Edit Ongkir**

#### 12. Tampilan Menu Pemesanan

Tampilan Menu Pemesanan merupakan hasil dari rencana atau kerangka dasar yang telah penulis desain sebelumnya pada tahap ini menu telah diberi bahasa perograman sehingga dapat berfungsi, dengan tujuan agar rencana desain awal sesuai dengan program yang telah dibuat.

#### d). Tampilan Input Form Menu Pemesanan

Tampilan input form menu Pemesanan digunakan untuk mengintegrasikan semua fungsi-fungsi yang dibutuhkan untuk melakukan pengolahan atau menampilkan data Pemesanan . Implementasi pada Gambar 5.30 ini merupakan hasil rancangan pada Gambar 4.83. Berikut merupakan Tampilan Pemesanan :

| <b>ADMIN</b>                               | Manajemen Persediaan Dan Penjualan Toko Sumber Tani Kota Jambi            |                          |                                   |                          |                   |                    |                                 |                       |                     |                     |                    | admin -       | $\frac{1}{2}$ |
|--------------------------------------------|---------------------------------------------------------------------------|--------------------------|-----------------------------------|--------------------------|-------------------|--------------------|---------------------------------|-----------------------|---------------------|---------------------|--------------------|---------------|---------------|
| <b>W</b> HOME<br><b><i>A</i></b> Transici  | Data Demasanan                                                            |                          |                                   |                          |                   |                    |                                 |                       |                     |                     |                    |               |               |
| <b>TE</b> Mexter Dete<br><b>ED</b> Leponer | C Refresh                                                                 |                          |                                   |                          |                   |                    |                                 |                       |                     |                     |                    |               |               |
|                                            | Derdeserken:<br><b>Iducementos</b><br>Pencefon                            |                          | $\checkmark$<br>Q <sub>Carl</sub> |                          |                   |                    |                                 |                       |                     |                     |                    |               |               |
|                                            | Action                                                                    |                          | No. I di pemezanan                | Kode transakal pentualan | Tanggal pemesanan | <b>Total bayer</b> | Tanggal upload build pembayaran | Poto bukti pembayaran | No telepon cenerima | Alamat pengiriman   | Tanggal pengiriman | Nomor real    |               |
|                                            | <b>Italich</b><br>& Detail<br>diamento                                    | $\mathcal{A}$            | PEMOST                            | 20200417080348           | 17 April 2020     | Po.50.000          | 17 April 2020                   | <b>COM</b>            | х.                  | ×                   | 17 April 2020      | 5131432123412 |               |
|                                            | <b>i</b> Detail (2 Kanfirmas)                                             | $\mathbf{r}$             | PEMODE                            | 20200520110206           | 30 Mai 2020       | Re.110.600         | 30 Mai 2020                     | <b>Sec</b>            | 2147483647          | JUNIARAM MALIK NORT | 000000             |               |               |
|                                            | <b>E Data: ID Konfirmas</b>                                               | ×.                       | PEMODE                            | 20200602085900           | C2 Juni 2020      | 85,59,000          | C2 Juni 2020                    | 昭和                    | х.                  | х.                  | coccos             |               |               |
|                                            | E Datel Maleh<br>diameters                                                | <b>A</b>                 | PEMODE                            | 20200722102332           | 22 Jul 2020       | Re.110,600         | 22.30 2020                      | ÷                     | 2147483647          | tembi               | 22.00 2020         | 7870          |               |
|                                            | & Datal   (2 Konferras)                                                   | $\overline{\phantom{a}}$ | PEMODE                            | 20200722102305           | 22.3612020        | Re. 357,000        | 22.00 2020                      | -                     | 2147483647          | tembl               | os ecos            |               |               |
|                                            | <b>Italich</b><br><b>E</b> Detail<br>diaminment                           | $\sim$                   | PEMODE                            | 20200722104010           | 22.361.2020       | Re.42.000          | 22.361.2020                     | -                     | 2147483647          | tembi.              | 22.0012020         | . .           |               |
|                                            | <b>Italich</b><br>& Detail<br>disastomas                                  | $\mathcal{A}$            | PEMOST                            | 20200723055341           | 23 Jul 2020       | Re 2.441.600       | 23 Jul 2020                     | -                     | 2147483647          | Jembi               | 24 Jul 2020        | 12345         |               |
|                                            | <b>i</b> Detail (2 Konfermaal)                                            | ×                        | PEMODE                            | 20200728110632           | 28 Jul 2020       | Re.116.800         | 000000                          | ÷                     | 2147483647          | jembi               | 000000             |               |               |
|                                            | Jumleh 8 dete, Heleman 1 Deri 1 Heleman<br>cashelumnye   1   berlovinye > |                          |                                   |                          |                   |                    |                                 |                       |                     |                     |                    |               |               |

**Gambar 5.30 Tampilan Input Form Menu Pemesanan** 

#### e). Tampilan Input Form Edit Pemesanan

Tampilan input form Edit Pemesanan digunakan untuk memodifikasi datadata yang dibutuhkan untuk melakukan pengolahan atau menampilkan data Pemesanan . Implementasi pada Gambar 5.31 ini merupakan hasil rancangan pada Gambar 4.84. Berikut merupakan Tampilan Pemesanan :

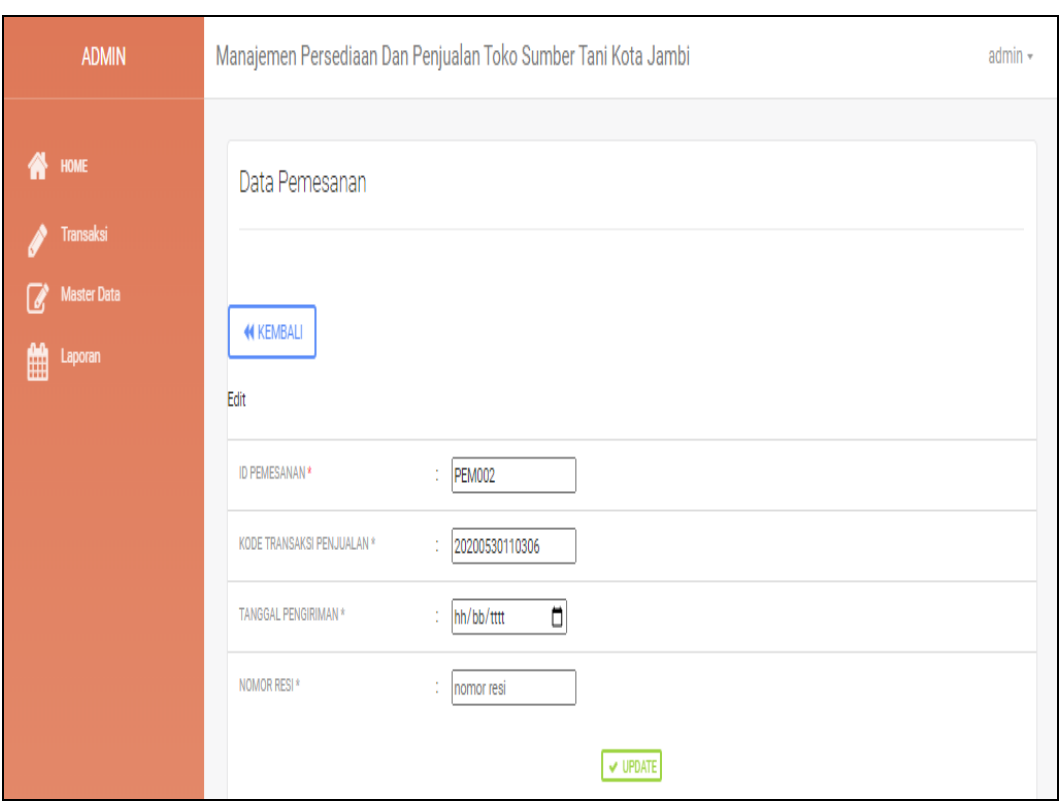

**Gambar 5.31 Tampilan Input Form Edit Pemesanan** 

## 13. Tampilan Menu Penjualan

Tampilan Menu Penjualan merupakan hasil dari rencana atau kerangka dasar yang telah penulis desain sebelumnya pada tahap ini menu telah diberi bahasa perograman sehingga dapat berfungsi, dengan tujuan agar rencana desain awal sesuai dengan program yang telah dibuat.

f). Tampilan Input Form Menu Penjualan

Tampilan input form menu Penjualan digunakan untuk mengintegrasikan semua fungsi-fungsi yang dibutuhkan untuk melakukan pengolahan atau menampilkan data Penjualan . Implementasi pada Gambar 5.32 ini merupakan hasil rancangan pada Gambar 4.85. Berikut merupakan Tampilan Penjualan :

| <b>ADMIN</b>                                | Manajemen Persediaan Dan Penjualan Toko Sumber Tani Kota Jambi            |              |                     |                          |                          |                     |                   |                  |                                                               |                |            |         | admin +             |
|---------------------------------------------|---------------------------------------------------------------------------|--------------|---------------------|--------------------------|--------------------------|---------------------|-------------------|------------------|---------------------------------------------------------------|----------------|------------|---------|---------------------|
| <b>WE HOME</b><br>Transaksi                 | Data Penjualan                                                            |              |                     |                          |                          |                     |                   |                  |                                                               |                |            |         |                     |
| <b>A</b> Master Data<br><b>REAL</b> Lepones | <b>D</b> Tambah<br>C Refresh<br>Berdasarkan:<br><b>Id penjualan</b>       | $\checkmark$ |                     |                          |                          |                     |                   |                  |                                                               |                |            |         |                     |
|                                             | Pencerian<br>Action                                                       | Q Carl<br>No | <b>Id penjualan</b> | Kode transaksi penjualan | <b>Tanggal penjualan</b> | <b>Id pelanggan</b> | Nama<br>Pelanggan | <b>Id produk</b> | Nama Produk                                                   | Jumlah         | Harpa      | Catatan | <b>Status</b>       |
|                                             | I Detail Of Eds   X Hagus                                                 | $\mathbf{A}$ | PENDOT              | 20200417080348           | 17 April 2020            | PEL 007             |                   | PROOF!           | Obat Pertanian Pembasmi Jamur Fungisida<br><b>FOLICUR GO</b>  | $\mathbf{A}$   | Ro.51,800  |         | selesal             |
|                                             | & Detail Of Date   X Heroix                                               | $\mathbf{z}$ | PENDD2              | 20200520110206           | 30 Mel 2020              | PELOD1              | ayu dawl          | <b>PROCOT</b>    | Obat Pertanian Pembasmi Jamur Fungisida<br>FOLICUR GO         | $\overline{2}$ | Rp.51,000  |         | menunggu konfirmasi |
|                                             | i Detel (IV BdR X Hapus                                                   | 3            | PENDOS              | 20200602085000           | 02 Juni 2020             | PEL008              |                   | PRO001           | Obat Pertanian Pembasmi Jamur Fungisida<br>FOLICUR GO         | $\overline{1}$ | Rp.51.800  |         | menunggu_konfirmasi |
|                                             | I Detail Of Bill X Hagua                                                  | $\Delta$     | PENOD4              | 20200722102332           | 22 Juli 2020             | PELODE              | bella             | <b>PROCOT</b>    | Obat Pertanian Pembasmi Jamur Funoisida<br><b>FOLIOUR CO.</b> | $\overline{2}$ | Ro.\$1,800 |         | pengiriman          |
|                                             | 4 Detail Of Diff. N Herva                                                 | 6            | PENDOS              | 20200722103346           | 22 Jul 2020              | PELODO              | belle             | PRO002           | Bayer Follour 25 WP Fungiside Sistemik 50<br>Cram             | 10             | Rp.35.000  | ×.      | menunggu konfirmasi |
|                                             | i Detail Of Edit X Hagus                                                  | 6            | PENDOS              | 20200722104010           | 22 Jul 2020              | PELODO              | bella             | PRO002           | Bayer Follour 25 WP Fungiside Sistemik 50<br>Gram             | $\mathbf{A}$   | Ro.35.000  |         | selessi             |
|                                             | & Detail Of Ball X Hagua                                                  | $\tau$       | PENDOT              | 20200723055241           | 23 Jul 2020              | PELODO              | bella             | PROOC1           | Obat Pertanian Pembasmi Jamur Funcisida<br><b>FOLICUR GO</b>  | 47             | Rp.81.000  |         | selessi             |
|                                             | i Detail Of Edit   N Henva                                                | $\bullet$    | PENDOS              | 20200728110632           | 28 Jul 2020              | PELODO              | bella             | PROOO1           | Obat Pertanian Pembasmi Jamur Fungisida<br>FOLICUR GO         | $\overline{1}$ | Rp.51.800  |         | pemesanan           |
|                                             | I cetel Of Edit X Hagos                                                   | $\bullet$    | PENDOR              | 20200728110632           | 28 Juli 2020             | PELODE              | bella             | PRO002           | Bayer Follour 25 WP Fungiside Sistemik 50<br>Gram             | h,             | Rp.35.000  |         | pemesanan           |
|                                             | Jumlah 9 data, Halaman 1 Dari 1 Halaman<br>cashelonnya   1   berliotnya s |              |                     |                          |                          |                     |                   |                  |                                                               |                |            |         |                     |

**Gambar 5.32 Tampilan Input Form Menu Penjualan** 

## g). Tampilan Input Form Tambah Penjualan

Tampilan input form Tambah Penjualan digunakan untuk menambah datadata yang dibutuhkan untuk melakukan pengolahan atau menampilkan data Penjualan . Implementasi pada Gambar 5.33 ini merupakan hasil rancangan pada Gambar 4.86. Berikut merupakan Tampilan Penjualan :

| <b>ADMIN</b>                                     | Manajemen Persediaan Dan Penjualan Toko Sumber Tani Kota Jambi |                                                                                                    | admin -      |
|--------------------------------------------------|----------------------------------------------------------------|----------------------------------------------------------------------------------------------------|--------------|
| $\frac{dN}{dV}$ now.<br>Transaksi<br>Master Data | Data Penjualan                                                 |                                                                                                    |              |
| <b>READ</b> Leponen                              | <b>44 KEMBALI</b><br>Tambeh                                    |                                                                                                    |              |
|                                                  | <b>ID PENJUALAN *</b>                                          | PEND10<br><b>STATE</b>                                                                                                    |              |
|                                                  | KODE TRANSAKSI PENJUALAN                                       | Kode Transaksi Penjua<br>12                                                                                                    |              |
|                                                  | TANGGAL PENJUALAN                                              | ▫<br>02/08/2020<br>12.1                                                                                                    |              |
|                                                  | <b>ID PELANIDGAN</b>                                           | $\sim$                                                                                                    | $\checkmark$ |
|                                                  | <b>ID PRODUK</b>                                               | $\sim$                                                                                                    | $\checkmark$ |
|                                                  | JUMLAR                                                         | Jumlah<br>$\sim$                                                                                                    |              |
|                                                  | <b>HARGA</b>                                                   | $\sim$<br>Harga                                                                                                    |              |
|                                                  | CATATANI                                                       | $\mathbb{X} \, \odot \, \widehat{\otimes} \, \widehat{\otimes} \, \widehat{\otimes} \,  \times \ \rightarrow \,  \, \mathfrak{P} \cdot  \, \mathfrak{m} \, \Rightarrow \, \mathfrak{P} \,  \, \mathfrak{w} \, \boxplus \, \widehat{\mathfrak{m}} \, \, \triangleq \, \Omega \,  \, \mathfrak{D} \, \mathfrak{h} \mathfrak{m} \mathfrak{m}  \,  $<br>$\sim$ |              |
|                                                  | <b>STATUS</b>                                                  | $\overline{\phantom{0}}$<br>12<br><b>V SIMBAN</b>                                                                                                    |              |

**Gambar 5.33 Tampilan Input Form Tambah Penjualan** 

## h). Tampilan Input Form Edit Penjualan

Tampilan input form Edit Penjualan digunakan untuk memodifikasi datadata yang dibutuhkan untuk melakukan pengolahan atau menampilkan data Penjualan . Implementasi pada Gambar 5.34 ini merupakan hasil rancangan pada Gambar 4.87. Berikut merupakan Tampilan Penjualan :

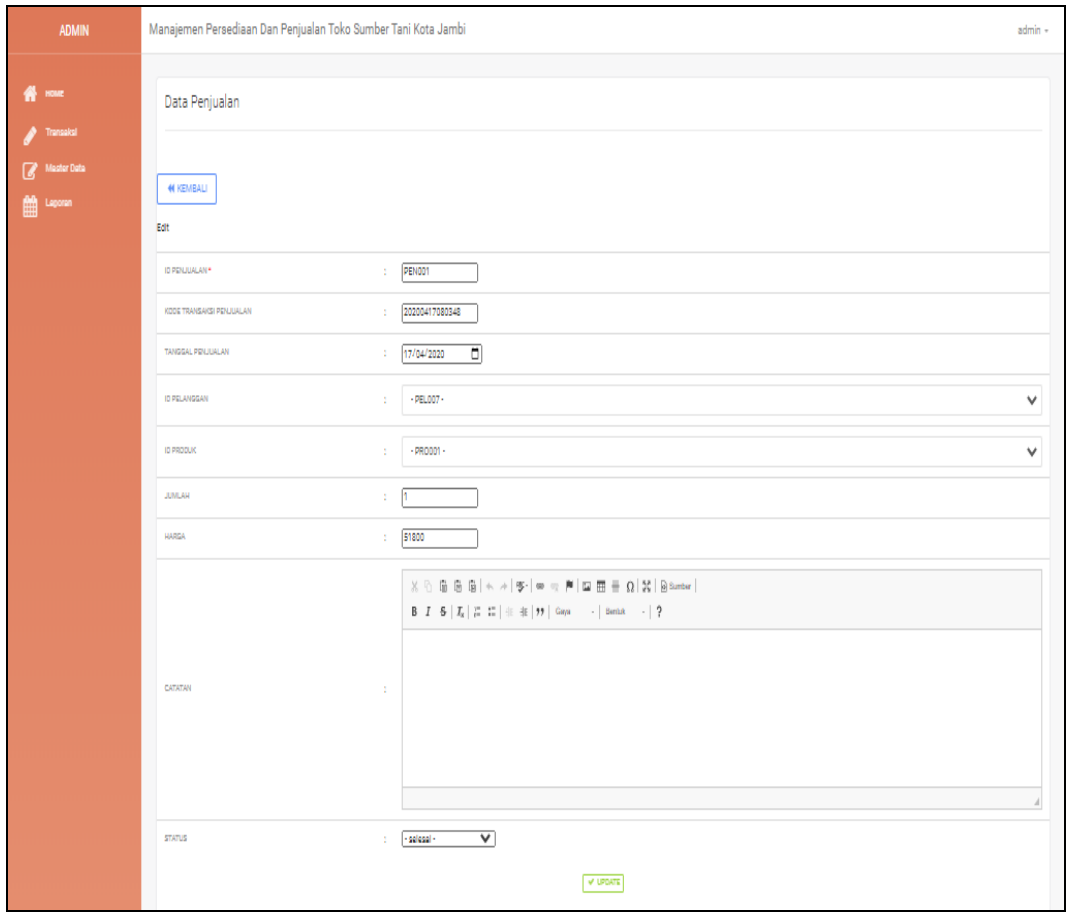

**Gambar 5.34 Tampilan Input Form Edit Penjualan** 

B. Implementasi Tampilan Input Khusus Pengunjung Web dan Pelanggan

Tampilan input khusus Pengunjung Web dan Pelanggan merupakan tampilan yang dihasilkan sesuai dengan rancangan Pengunjung Web dan Pelanggan sebelumnya.

1. Tampilan Input Form Login

Tampilan input form Login digunakan untuk menampilkan data Login. Implementasi pada Gambar 5.35 ini merupakan hasil rancangan pada Gambar 4.88. Berikut merupakan Tampilan Login :

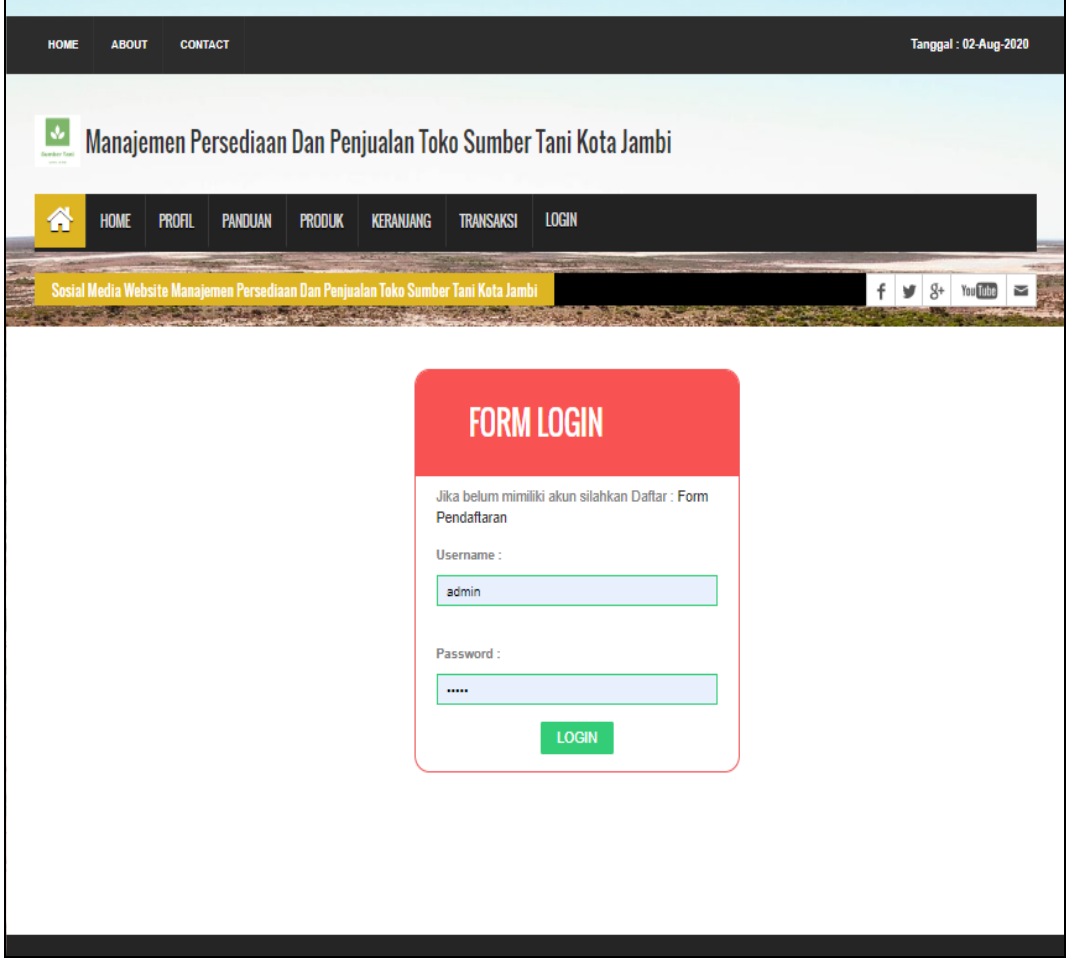

**Gambar 5.35 Tampilan Input Form Login**

2. Tampilan Input Form Menu Utama

Tampilan input form Menu utama digunakan untuk menampilkan data menu utama. Implementasi pada Gambar 5.36 ini merupakan hasil rancangan pada Gambar 4.89. Berikut merupakan Tampilan Menu utama :

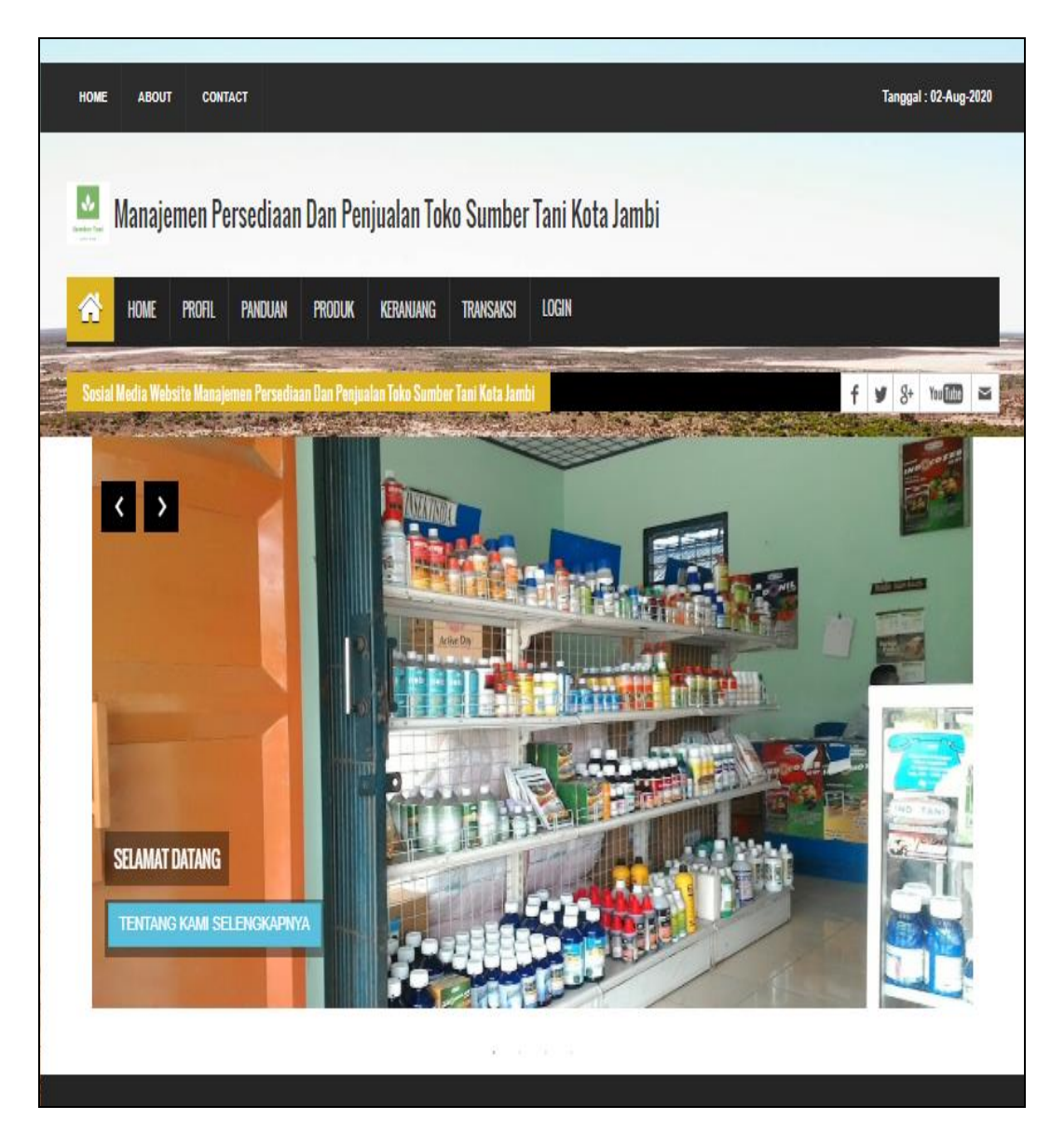

**Gambar 5.36 Tampilan Input Form Menu utama**

3. Tampilan Input Form Profil

Tampilan input form Profil digunakan untuk menampilkan data Profil. Implementasi pada Gambar 5.37 ini merupakan hasil rancangan pada Gambar 4.90. Berikut merupakan Tampilan Profil:

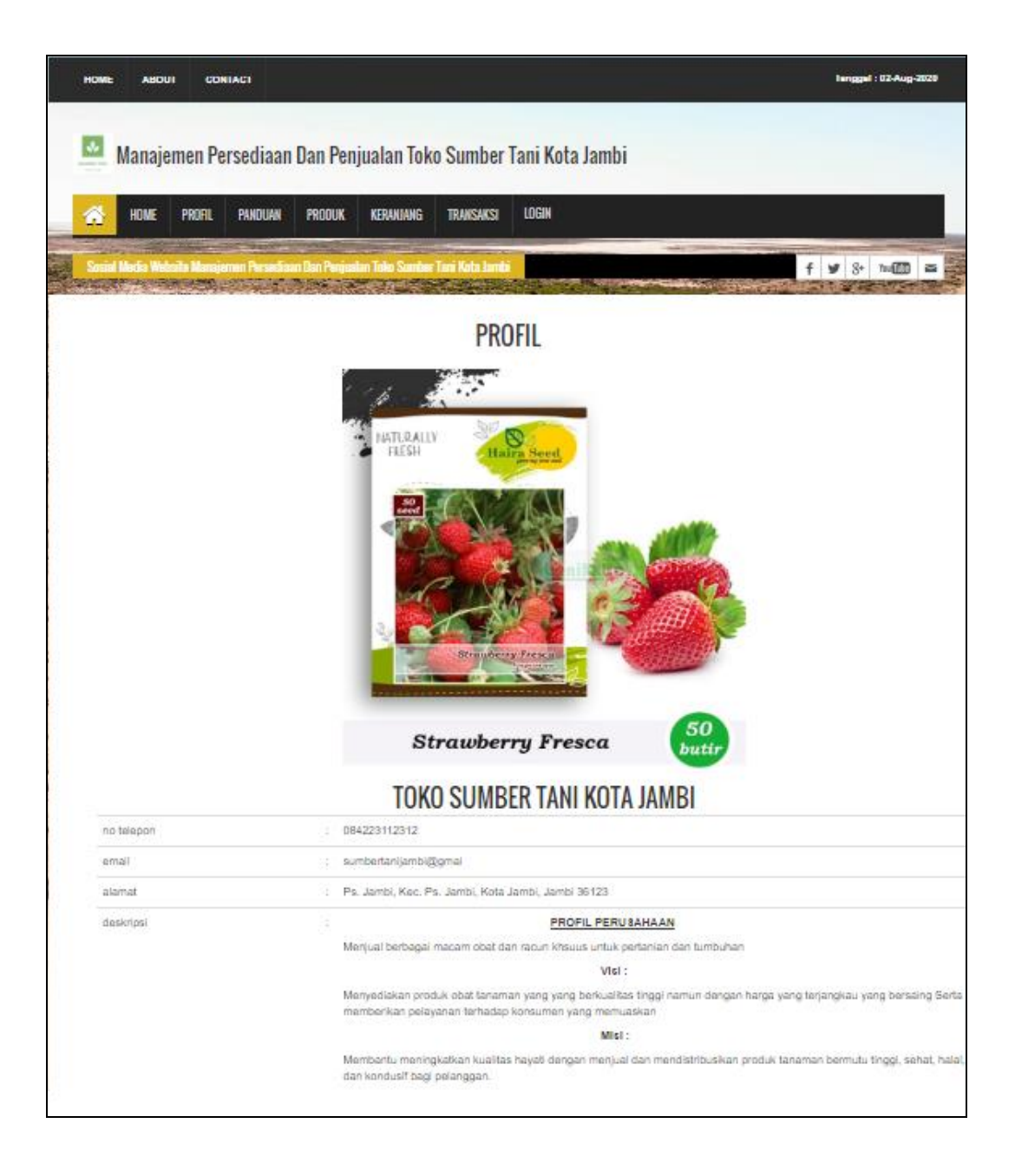

**Gambar 5.37 Tampilan Input Form Admin**

4. Tampilan Input Form Panduan

Tampilan input form Panduan digunakan untuk menampilkan data Panduan. Implementasi pada Gambar 5.38 ini merupakan hasil rancangan pada Gambar 4.91.

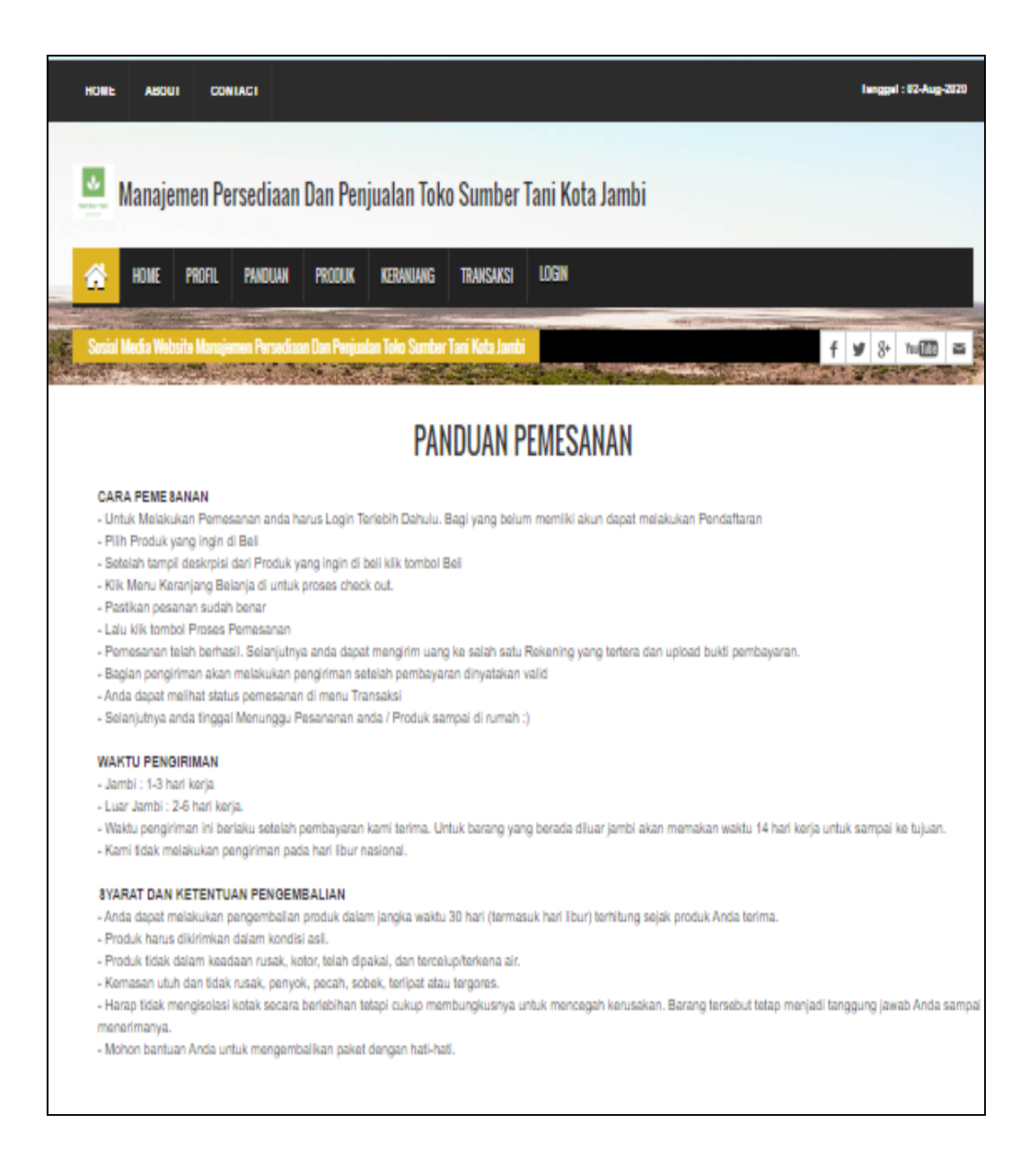

5. Tampilan Input Form Produk

Tampilan input form Produk digunakan untuk menampilkan data Produk. Implementasi pada Gambar 5.39 ini merupakan hasil rancangan pada Gambar 4.92. Berikut merupakan Tampilan Produk:

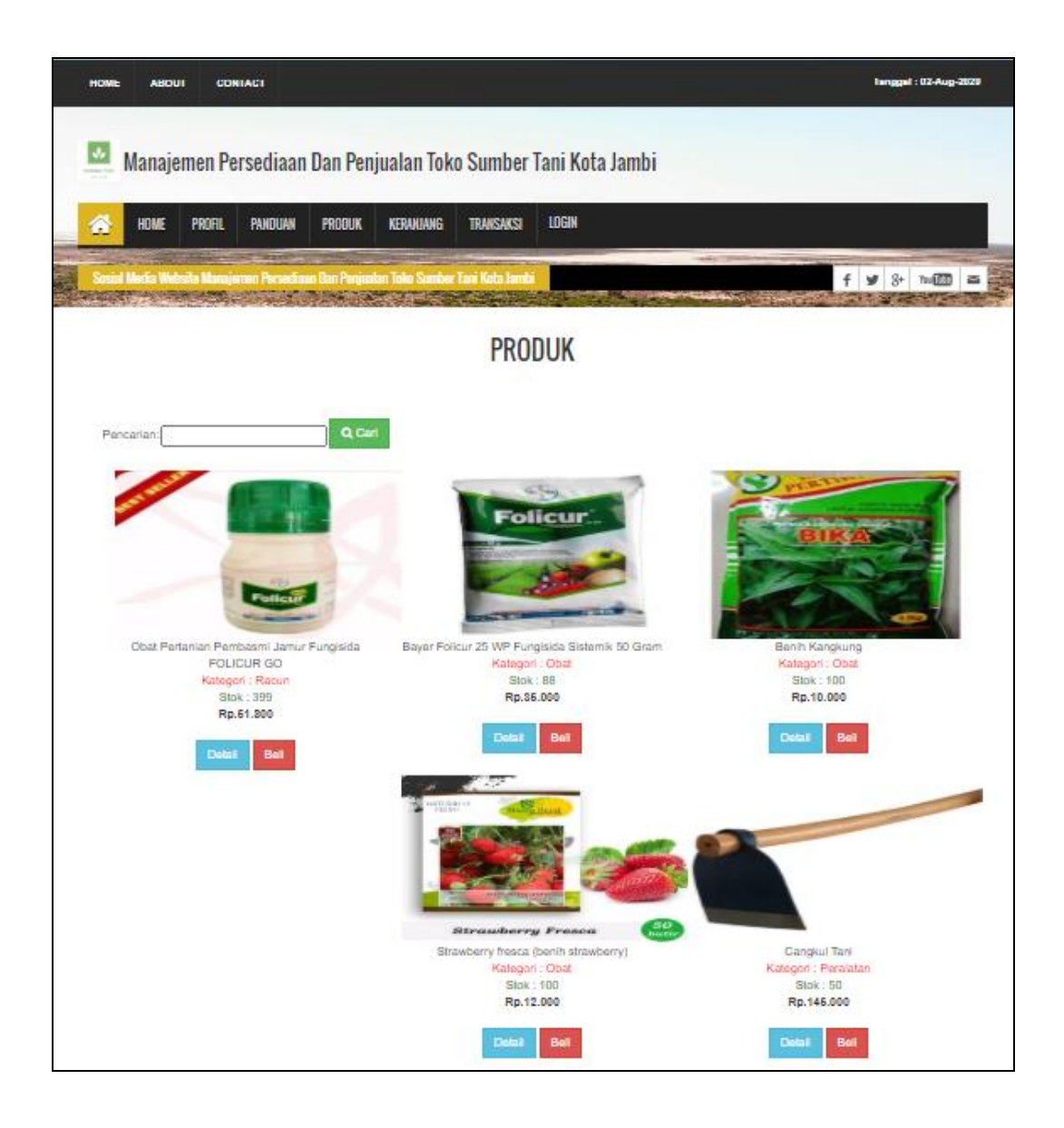

**Gambar 5.39 Tampilan Input Form Produk**

6. Tampilan Input Form Membeli Produk

Tampilan input form Membeli Produk digunakan untuk menampilkan data Membeli Produk. Implementasi pada Gambar 5.40 ini merupakan hasil rancangan pada Gambar 4.93. Berikut merupakan Tampilan Membeli Produk:

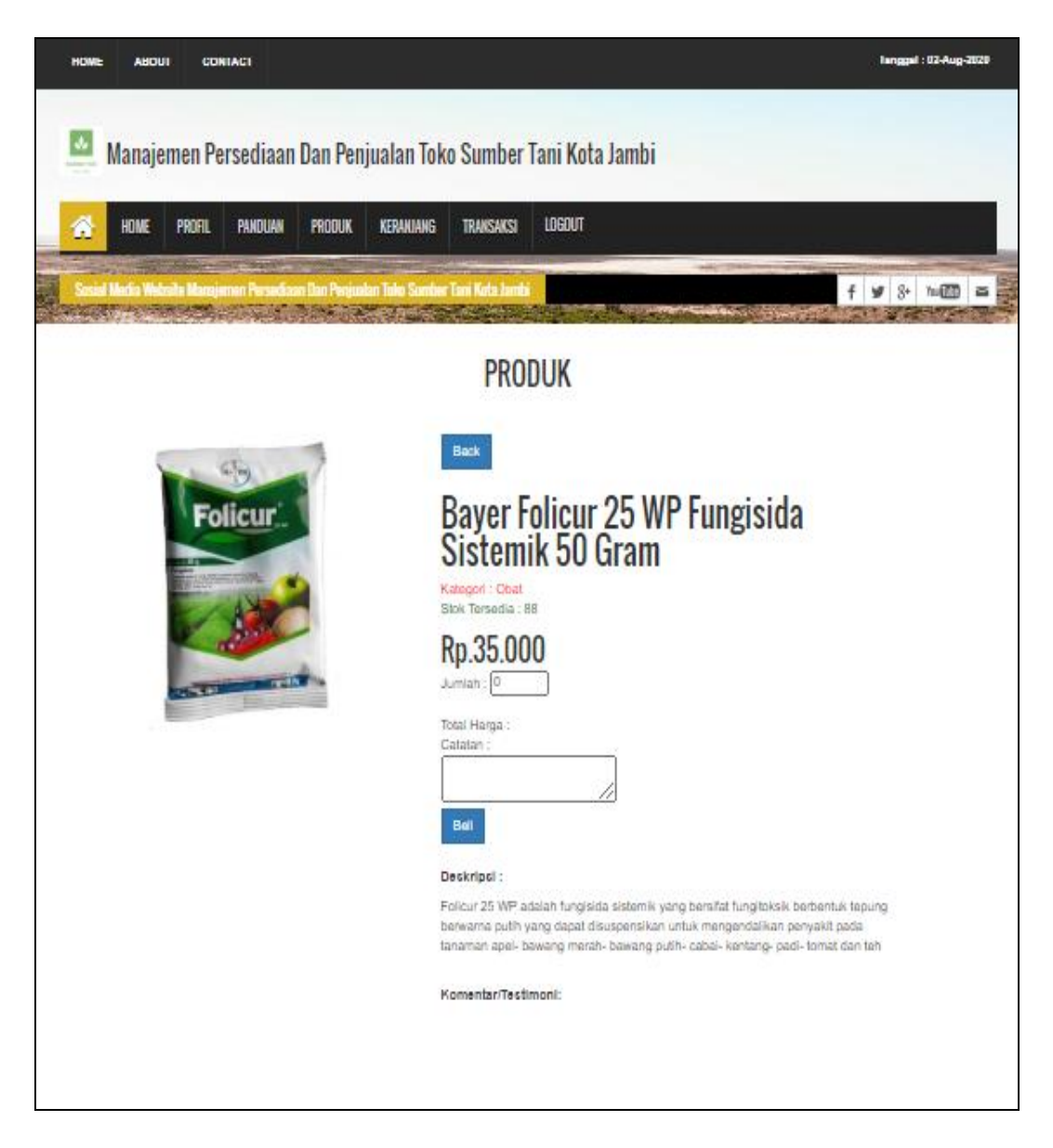

**Gambar 5.40 Tampilan Input Form Membeli Produk**

7. Tampilan Input Form Keranjang Belanja

Tampilan input form Keranjang Belanja digunakan untuk menampilkan data Keranjang Belanja. Implementasi pada Gambar 5.41 ini merupakan hasil rancangan pada Gambar 4.94. Berikut merupakan Tampilan Keranjang Belanja:

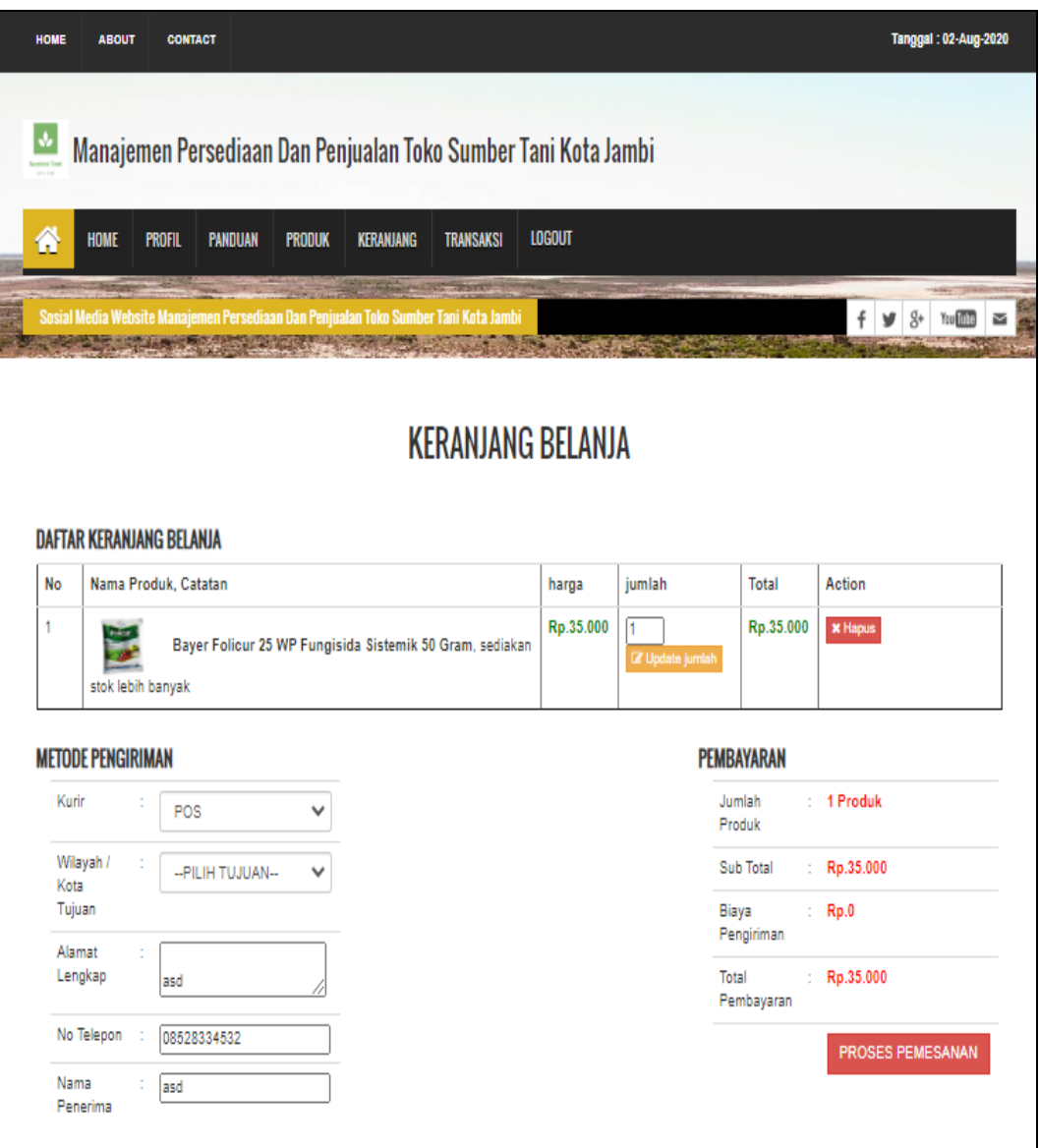

**Gambar 5.41 Tampilan Input Form Keranjang Belanja**

8. Tampilan Input Form List Transaksi

Tampilan input form List Transaksi digunakan untuk menampilkan data List Transaksi. Implementasi pada Gambar 5.42 ini merupakan hasil rancangan pada Gambar 4.95. Berikut merupakan Tampilan List Transaksi:

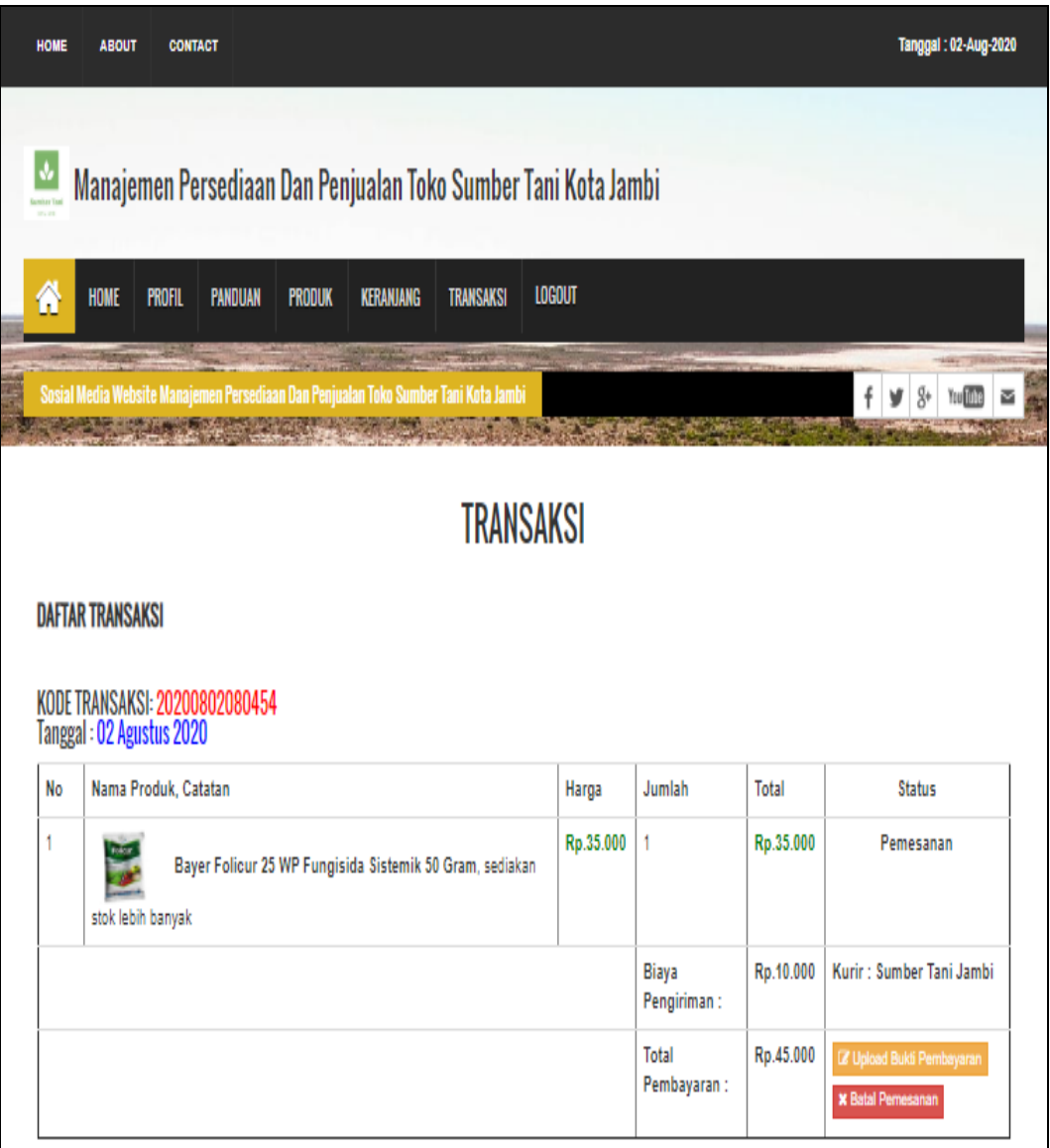

**Gambar 5.42 Tampilan Input Form List Transaksi**

9. Tampilan Input Form Pendaftaran

Tampilan input form Pendaftaran digunakan untuk menampilkan data Pendaftaran. Implementasi pada Gambar 5.43 ini merupakan hasil rancangan pada Gambar 4.96. Berikut merupakan Tampilan Pendaftaran:

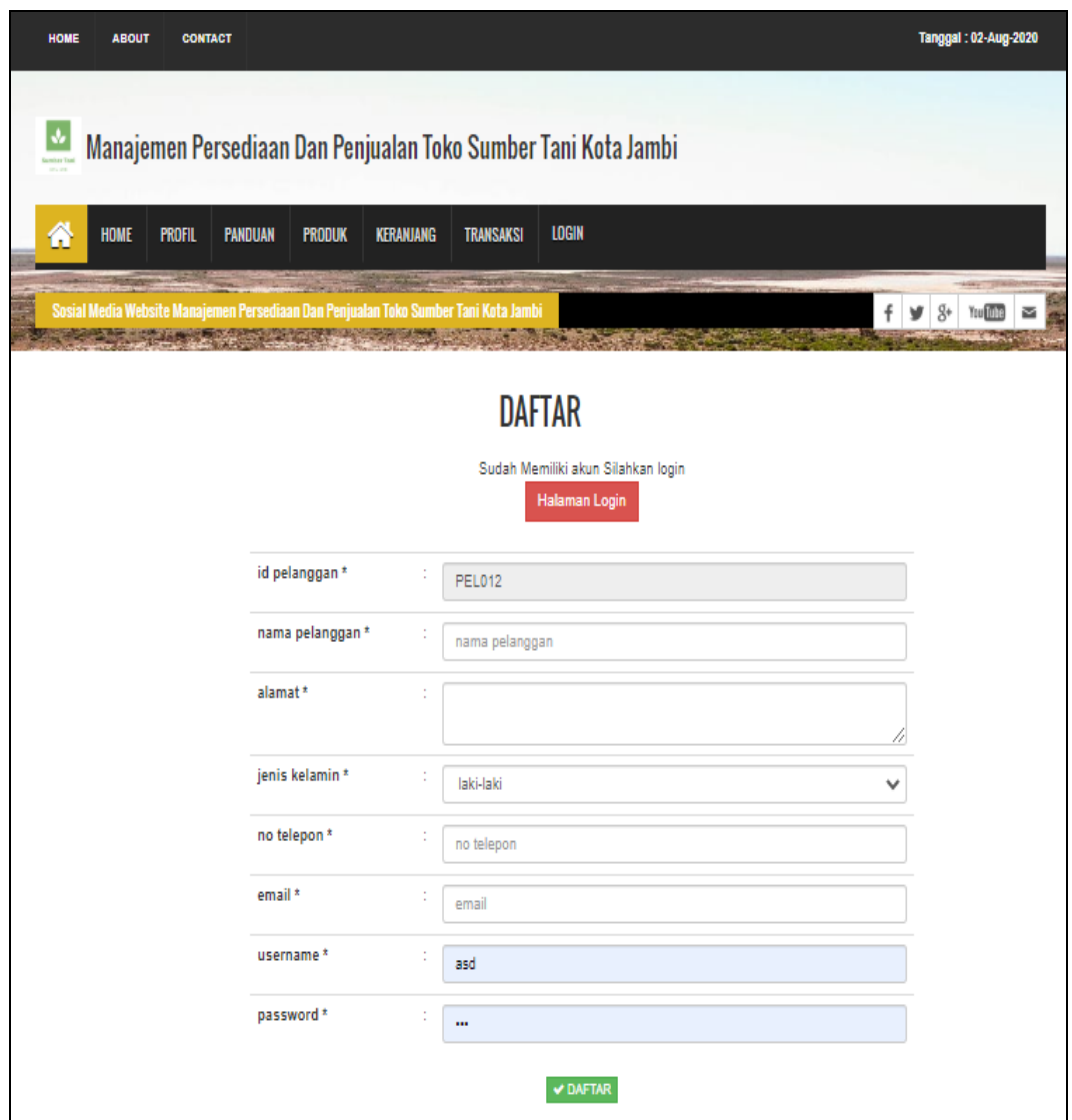

**Gambar 5.43 Tampilan Input Form Pendaftaran**

#### **5.1.2 Implementasi Tampilan Output**

Pada sistem ini terdapat beberapa *output* yang akan dihasilkan sesuai dengan data yang telah di *input*.

1. Tampilan Data Pemesanan

Tampilan Data Pemesanan ini digunakan sebagai informasi agar admin dapat mencetak Tampilan Data Pemesanan secara keseluruhan. Implementasi pada Gambar 5.44 ini merupakan hasil rancangan pada Gambar 4.97. Adapun laporan Pemesanan dapat dilihat pada gambar berikut ini :

|    | Manajemen Persediaan Dan Penjualan Toko Sumber Tani Kota Jambi                                                                                                    |                |               |              |            |                                  |                                |                          |           |                                                                                   |                      |              |                                              |
|----|----------------------------------------------------------------------------------------------------|----------------|---------------|--------------|------------|----------------------------------|--------------------------------|--------------------------|-----------|-----------------------------------------------------------------------------------|----------------------|--------------|----------------------------------------------|
|    | <b>Sumber Tani</b><br><b><i>RATA TAMBI</i></b>                                                                                                    |                |               |              |            |                                  |                                | <b>LAPORAN PEMESANAN</b> |           |                                                                                   |                      |              | <b>Sumber Tani</b><br><b><i>RETAILER</i></b> |
|    |                                                                                                    |                |               |              |            |                                  |                                |                          |           | JL. Erlangga Lor Muhammadiyah No.30, Budiman, East Jambi, Jambi City, Jambi 36123 |                      |              |                                              |
|    | No Id pemesanan kode transaksi penjualan tanggal pemesanan<br>total bayar nama bank rekening<br>blaya ongkir tanggal upload bukti pembayaran foto bukti pembayaran no telepon penerima alamat pengiriman<br>kurtr<br>tuluan |                |               |              |            |                                  |                                |                          |           |                                                                                   |                      |              |                                              |
|    | <b>PEM001</b>                                                                                                    | 20200417080348 | 17 April 2020 | Rp.51,800    | BNI        | $101 -$<br>298-<br>765-43        | Sumber<br>Tani<br><b>Jambi</b> | Kasang                   | Rp.7,000  | 17 April 2020                                                                     | 250                  | $\mathbf{1}$ | $\mathbf{a}$                                 |
|    | <b>PEM002</b>                                                                                                    | 20200530110306 | 30 Mei 2020   | Rp.103,600   | BNI        | $101 -$<br>298-<br>765-43        | Sumber<br>Tani<br><b>Jambi</b> | Kasang                   | Rp.7.000  | 30 Mei 2020                                                                       | <b>START</b>         | 2147483647   | <b>JL.H.ADAM</b><br><b>MALIK NO22</b>        |
| 3  | <b>PEM003</b>                                                                                                    | 20200602085900 | 02 Juni 2020  | Rp.51.800    | BNI        | $101 -$<br>298-<br>$765 - 43$    | Sumber<br>Tani<br><b>Jambi</b> | Kasang                   | Rp.7.000  | 02 Juni 2020                                                                      | 24-                  | $\mathbf{1}$ | $\mathbf{1}$                                 |
| 4  | <b>PEM004</b>                                                                                                    | 20200722102332 | 22 Juli 2020  | Rp.103,600   | BNI        | $101 -$<br>298-<br>765-43        | Sumber<br>Tani<br><b>Jambi</b> | Kasang                   | Rp.7.000  | 22 Juli 2020                                                                      | <b>Contract</b>      | 2147483647   | <b>fambi</b>                                 |
| 5  | PEM005                                                                                                    | 20200722103345 | 22 Juli 2020  | Rp.350,000   | BNI        | $101 -$<br>298-<br>765-43        | Sumber<br>Tani<br><b>Jambi</b> | Kasang                   | Rp.7.000  | 22 Juli 2020                                                                      | <b>Contract</b>      | 2147483647   | <b>iambi</b>                                 |
| 6  | <b>PEM006</b>                                                                                                    | 20200722104010 | 22 Juli 2020  | Rp.35,000    | BNI        | $101 -$<br>298-<br>765-43        | Sumber<br>Tani<br><b>Jambi</b> | <b>KASANG</b>            | Rp.7.000  | 22 Juli 2020                                                                      | <b>Carry Company</b> | 2147483647   | lambi                                        |
| ÷, | <b>PEM007</b>                                                                                                    | 20200723055341 | 23 Juli 2020  | Rp.2.434,600 | <b>BCA</b> | $1661 -$<br>$161 -$<br>$61 - 18$ | Sumber<br>Tani<br><b>Jambi</b> | <b>KASANG</b>            | Rp.7.000  | 23 Juli 2020                                                                      | <b>CONTRACTOR</b>    | 2147483647   | <b>fambi</b>                                 |
| 8  | <b>PEM008</b>                                                                                                    | 20200728110632 | 28 Juli 2020  | Rp.86,800    |            |                                  | POS.                           | POS:<br><b>SABAK</b>     | Rp.40,000 | 00 0000                                                                           | B                    | 2147483647   | <b>lambi</b>                                 |
|    | Jambi, Minggu 2 Agustus 2020                                                                                                    |                |               |              |            |                                  |                                |                          |           |                                                                                   |                      |              |                                              |
|    |                                                                                                    |                |               |              |            |                                  |                                |                          |           |                                                                                   |                      |              | <b>TTD</b>                                   |
|    |                                                                                                    |                |               |              |            |                                  |                                |                          |           |                                                                                   |                      |              |                                              |
|    |                                                                                                    |                |               |              |            |                                  |                                |                          |           |                                                                                   |                      |              | admin                                        |

**Gambar 5.44 Tampilan Data Pemesanan**

## 2. Tampilan Data Penjualan

Tampilan Data Penjualan ini digunakan sebagai informasi agar admin dapat mencetak Tampilan Data Penjualan secara keseluruhan. Implementasi pada Gambar 5.45 ini merupakan hasil rancangan pada Gambar 4.98 Adapun laporan Penjualan dapat dilihat pada gambar berikut ini :

|           | Manajemen Persediaan Dan Penjualan Toko Sumber Tani Kota Jambi<br><b>LAPORAN PENJUALAN</b><br><b>Sumber Tani</b><br><b>Sumber Tani</b> |                          |                   |               |                       |                  |                                                    |               |           |         |                              |  |
|-----------|----------------------------------------------------------------------------------------------------|--------------------------|-------------------|---------------|-----------------------|------------------|----------------------------------------------------|---------------|-----------|---------|------------------------------|--|
|           | <b><i>RETA TAMBI</i></b><br><b>SETA ISMS</b><br>JL. Erlangga Lor Muhammadiyah No.30, Budiman, East Jambi, Jambi City, Jambi 36123      |                          |                   |               |                       |                  |                                                    |               |           |         |                              |  |
|           |                                                                                                    |                          |                   |               |                       |                  |                                                    |               |           |         |                              |  |
| <b>No</b> | <b>Id penjualan</b>                                                                                                    | kode transaksi penjualan | tanggal penjualan | Id pelanggan  | <b>Nama Pelanggan</b> | <b>Id produk</b> | <b>Nama Produk</b>                                 | <b>Jumlah</b> | harga     | catatan | status                       |  |
|           | <b>PEN001</b>                                                                                                    | 20200417080348           | 17 April 2020     | PEL007        | a.                    | <b>PRO001</b>    | Obat Pertanian Pembasmi Jamur Fungisida FOLICUR GO | $\mathbf{1}$  | Rp.51.800 |         | selesai                      |  |
| 2         | PEN002                                                                                                    | 20200530110306           | 30 Mei 2020       | <b>PEL001</b> | avu dewi              | <b>PRO001</b>    | Obat Pertanian Pembasmi Jamur Fungisida FOLICUR GO | $\mathbf{z}$  | Rp.51,800 |         | menunggu_konfirmasi          |  |
| 3         | <b>PEN003</b>                                                                                                    | 20200602085900           | 02 Juni 2020      | <b>PEL008</b> | a.                    | <b>PRO001</b>    | Obat Pertanian Pembasmi Jamur Fungisida FOLICUR GO | $\mathbf{1}$  | Rp.51.800 |         | menunggu konfirmasi          |  |
|           | PEN004                                                                                                    | 20200722102332           | 22 Juli 2020      | PEL009        | bella                 | <b>PRO001</b>    | Obat Pertanian Pembasmi Jamur Fungisida FOLICUR GO | $\mathbf{z}$  | Rp.51.800 |         | pengiriman                   |  |
| 5         | PENDOS.                                                                                                    | 20200722103345           | 22 Juli 2020      | <b>PEL009</b> | bella                 | <b>PRO002</b>    | Bayer Folicur 25 WP Fungisida Sistemik 50 Gram     | 10            | Rp.35.000 |         | menunggu_konfirmasi          |  |
| 6         | <b>PEN006</b>                                                                                                    | 20200722104010           | 22 Juli 2020      | PEL009        | bella                 | <b>PRO002</b>    | Bayer Folicur 25 WP Fungisida Sistemik 50 Gram     | $\mathbf{1}$  | Rp.35,000 |         | selesai                      |  |
|           | PEN007                                                                                                    | 20200723055341           | 23 Juli 2020      | PEL009        | <b>bella</b>          | <b>PRO001</b>    | Obat Pertanian Pembasmi Jamur Fungisida FOLICUR GO | 47            | Rp.51,800 |         | selesai                      |  |
| 8         | PEN008                                                                                                    | 20200728110632           | 28 Juli 2020      | <b>PEL009</b> | bella                 | <b>PRO001</b>    | Obat Pertanian Pembasmi Jamur Fungisida FOLICUR GO | $\mathbf{1}$  | Rp.51.800 |         | pemesanan                    |  |
| 9         | <b>PEN009</b>                                                                                                    | 20200728110632           | 28 Juli 2020      | PEL009        | bella                 | <b>PRO002</b>    | Bayer Folicur 25 WP Fungisida Sistemik 50 Gram     |               | Rp.35,000 |         | pemesanan                    |  |
|           |                                                                                                    |                          |                   |               |                       |                  |                                                    |               |           |         | Jambi, Minggu 2 Agustus 2020 |  |
| TTD       |                                                                                                    |                          |                   |               |                       |                  |                                                    |               |           |         |                              |  |
|           |                                                                                                    |                          |                   |               |                       |                  |                                                    |               |           |         |                              |  |
|           |                                                                                                    |                          |                   |               |                       |                  |                                                    |               |           |         | admin                        |  |

**Gambar 5.45 Tampilan Data Penjualan**

## 3. Tampilan Data Produk

Tampilan Data Produk ini digunakan sebagai informasi agar Admin dapat mencetak Tampilan Data Produk secara keseluruhan. Implementasi pada Gambar 5.46 ini merupakan hasil rancangan pada Gambar 4.99. Adapun laporan Produk dapat dilihat pada gambar berikut ini :

|                   | Manajemen Persediaan Dan Penjualan Toko Sumber Tani Kota Jambi                    |                                                    |                        |             |          |                |                                         |                       |                                |                                                                                                   |                                       |
|-------------------|-----------------------------------------------------------------------------------|----------------------------------------------------|------------------------|-------------|----------|----------------|-----------------------------------------|-----------------------|--------------------------------|---------------------------------------------------------------------------------------------------|---------------------------------------|
| <b>ASTA TABLE</b> | Supplier Tand                                                                     |                                                    |                        |             |          |                | <b>LAPORAN PRODUK</b>                   |                       |                                |                                                                                                   | <b>Sumber Tani</b><br><b>ASTA SAN</b> |
|                   | JL, Erlangga Lor Muhammadiyah No.30, Budiman, East Jambi, Jambi City, Jambi 36123 |                                                    |                        |             |          |                |                                         |                       |                                |                                                                                                   |                                       |
| <b>No.</b>        | <b>Ad produk</b>                                                                  | merrie produk                                      | <b>START</b>           |             |          |                | <b>hategon</b> diskon pardah harge-beli | <b>Barrigan guard</b> | <b>Boto</b>                    | <b><i><u><u>Reference</u>nt</u></i></b>                                                           | <b>Laured Secretary</b>               |
| $\mathbf{L}$      | PRODUI                                                                            | Obat Pertanian Pembasmi Jamur Fungisida FOLICUR GO |                        | Racun       |          | 399            | Rp.45,000                               | Ro.51,800             | O.<br>$\overline{\phantom{a}}$ | Obat Pertanian Pembaami Jamur Fungisida FOLICUR GOLD 4305C<br>$-$ Berat : 60 ml                   | 60 mil                                |
| $\mathbf{z}$      | PRODUZ                                                                            | Bayer Folicur 25 WP Fungisida Sistemik 50 Gram     | bayer                  | Obat        | $\alpha$ | 88             | Rp.24,000                               | Rp.35,000             | ₩                              | Foliour 25 WP adalah fungisida sistemik yang bersifat fungitoksik berbentuk tepung berwarna putih | S0 or                                 |
| $\mathcal{R}$     | PRODOS                                                                            | Benih Kangkung                                     | Bika                   | Obat        | $\circ$  | 100            | Rp.5.000                                | Rp.10.000             |                                | banih kangkung unggul<br>PT. AGUNG MAKHUR                                                         | ٠                                     |
| $\mathbf{a}$      | PRODO4                                                                            | Strawberry fresca (bank strawberry)                | Haira seed             | Obat        | $\sim$   | 100            | Ro.6.000                                | Ro.12,000             | <b>STO</b>                     | benih strawberry unggul<br>isi : 50 seed<br>naturaly fresh                                        | ٠                                     |
| $\mathbf{s}$      | PRODOS                                                                            | Cangkul Tani                                       | <b>KRISBOW</b>         | Peralasan   |          | S0             | Ro.120,000                              | Ro.145,000            | $\blacksquare$                 | CANGKUL GAGANG KAYU                                                                               | ı.                                    |
| 6                 | <b>PRODOS</b>                                                                     | <b>Pupuk Urea</b>                                  | PUPUK INDONESIA        | Obat        |          | 200            | Rp.50,000                               | Rp.75,000             | 部                              | Nitrogan 45%                                                                                      | t.                                    |
| $\rightarrow$     | PRODO7                                                                            | Garpu Tanah                                        | KRISBOW                | Peralatan   |          | SS <sub></sub> | Rp.70,000                               | Rp.98,000             |                                | garou karuk tanah untuk tani                                                                      | ٠                                     |
| 8                 | PRODOB                                                                            | <b>Top Gathul</b>                                  | KRISBOW                | Peralasan   |          | 100            | Ro.20,000                               | Ro.35,000             | -77                            | pervedok tanah dari baia                                                                          | ı.                                    |
| $\mathbf{Q}$      | PRODO9                                                                            | Pembasmi Jamer                                     | cozene                 | Obat        |          | 100            | Rp.22,000                               | Rp.33,000             | 置                              | obat portanian pembasani jamur fungisida<br>100 <sub>0</sub>                                      | ×.                                    |
| 10                | PROD10                                                                            | Endosullan                                         | <b>AKODAN</b>          | Racun       |          | S0             | Rp.33.000                               | Rp.48.000             | ٣Ŧ.                            | berat bersih 100ml                                                                                | ٠                                     |
| 3.5               | PROD11                                                                            | Pupuk Organik                                      | <b>PUPUK INDONESIA</b> | <b>Obat</b> |          | so             | Rp.62,000                               | Rp.75,000             | 亖                              | pupuk organik patrorganik<br>berat bersih 40kg                                                    |                                       |
| 12 <sup>°</sup>   | PR0012                                                                            | perckat dan perata pestisida                       | surva stick            | Obat        |          | 100            | Rp.26,000                               | Rp.35,000             | m                              | perekat, perata,dan penebal pestisida                                                             | ٠                                     |
|                   | Jambi, Minggu 2 Agustus 2020<br>TTD                                               |                                                    |                        |             |          |                |                                         |                       |                                |                                                                                                   |                                       |
|                   |                                                                                   |                                                    |                        |             |          |                |                                         |                       |                                |                                                                                                   | admin                                 |

**Gambar 5.46 Tampilan Data Produk**

#### **5.2 PENGUJIAN SYSTEM PERANGKAT LUNAK**

Pengujian sistem dilakukan menggunakan metode pengujian *Black Box Testing* yaitu pengujian yang dilakukan hanya untuk mengamati hasil dari eksekusi pada *software*. Pengamatan hasil ini melalui data uji dan memeriksa fungsional dari perangkat lunak itu sendiri.

1. Pengujian Halaman Menu *Login*

Pengujian halaman *Login* dilakukan untuk memeriksa fungsional agar terbebas dari *error,* pengujian dilakukan dengan dua kondisi. Kondisi yang pertama jika dalam keadaan berhasil dan yang kedua jika dalam keadaan gagal.

| <b>Kondisi</b><br>pengujian | <b>Prosedur</b><br>pengujian                                                                                                    | <b>Masukan</b>                                                                                                   | <b>Keluaran</b>                                                           | <b>Hasil</b> yang<br>didapat                | Kesimpulan  |
|-----------------------------|----------------------------------------------------------------------------------------------------|----------------------------------------------------------------------------------------------------|---------------------------------------------------------------------------|---------------------------------------------|-------------|
| Login<br>berhasil           | Buka<br>$\sim$<br>webrowser<br>Tampilkan<br>halaman menu<br>login<br>Input <i>username</i><br>dan password<br>Klik tombol<br>login        | Input<br>$\overline{\phantom{a}}$<br>username<br>benar<br>Input<br>$\overline{\phantom{0}}$<br>password<br>benar | Menampilkan<br>halaman<br>menu utama                                      | Menampil<br>kan<br>halaman<br>menu<br>utama | <b>Baik</b> |
| Login gagal                 | Buka<br>webrowser<br>Tampilkan<br>halaman menu<br>login<br>Input username<br>dan password<br>Klik tombol<br>login                         | Input<br>$\overline{\phantom{a}}$<br>username<br>salah<br>Input<br>$\overline{\phantom{0}}$<br>password<br>salah | Tampil pesan<br>"username/<br>Password<br>yang anda<br>masukan<br>salah!" | Tetap pada<br>halaman<br>login              | <b>Baik</b> |
| Login gagal                 | Buka<br>$\blacksquare$<br>webrowser<br>Tampilkan<br>halaman menu<br>login<br>Tidak input<br><i>username</i> dan<br>password<br>Klik login | Tanpa<br>$\overline{\phantom{m}}$<br>username<br>Tanpa<br>$\overline{a}$<br>password                             | Tampil pesan<br>"username/<br>Password<br>yang anda<br>masukan<br>salah!" | Tetap pada<br>halaman<br>login              | Baik        |

**Tabel 5.1 Pengujian Halaman Menu** *Login*

## **2. Pengujian Halaman Menu Utama**

Pengujian halaman utama dilakukan untuk memeriksa fungsional agar terbebas dari *error,* pengujian dilakukan dengan dua kondisi. Kondisi yang pertama jika dalam keadaan berhasil dan yang kedua jika dalam keadaan gagal.

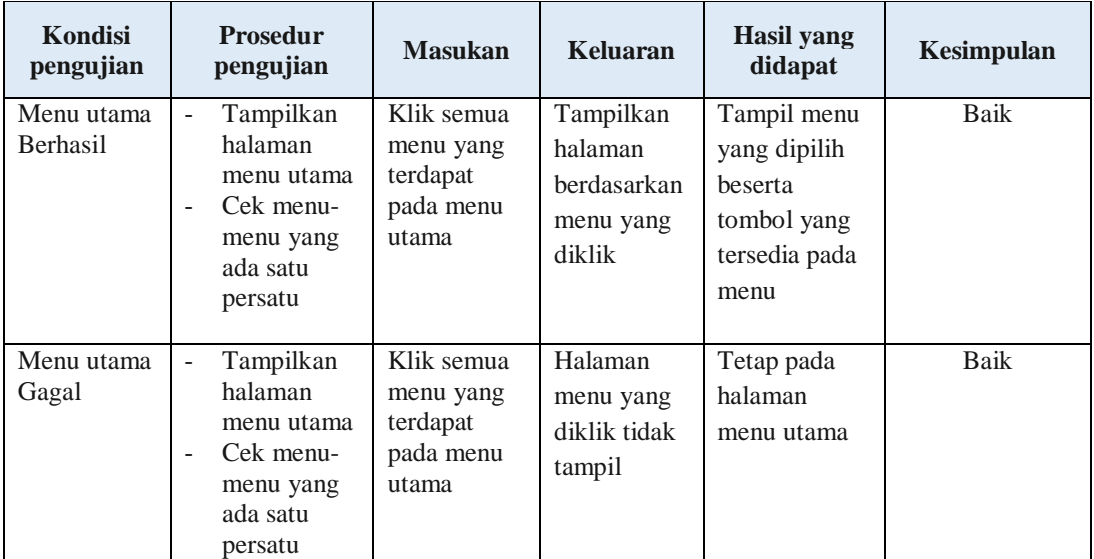

## **3. Pengujian Halaman Menu Admin**

Pengujian halaman Admin dilakukan untuk memeriksa fungsional agar terbebas dari *error,* pengujian dilakukan dengan dua kondisi. Kondisi yang pertama jika dalam keadaan berhasil dan yang kedua jika dalam keadaan gagal.

**Tabel 5.2 Pengujian Halaman Menu Admin**

| Kondisi<br>pengujian |                               | <b>Prosedur</b><br>pengujian                     | <b>Masukan</b> | Keluaran        | <b>Hasil</b> yang<br>didapat | Kesimpulan |
|----------------------|-------------------------------|--------------------------------------------------|----------------|-----------------|------------------------------|------------|
| Tambah               | -                             | Klik tombol                                      | Tambah data    | Tampil pesan :  | Data pada                    | Baik       |
| admin                |                               | tambah                                           | admin          | "Data berhasil" | gridview                     |            |
| <b>Berhasil</b>      | $\overline{\phantom{0}}$<br>- | Tampil<br>halaman<br>tambah<br><i>Input</i> data | lengkap        | ditambahkan"    | bertambah                    |            |
|                      |                               | Klik simpan                                      |                |                 |                              |            |

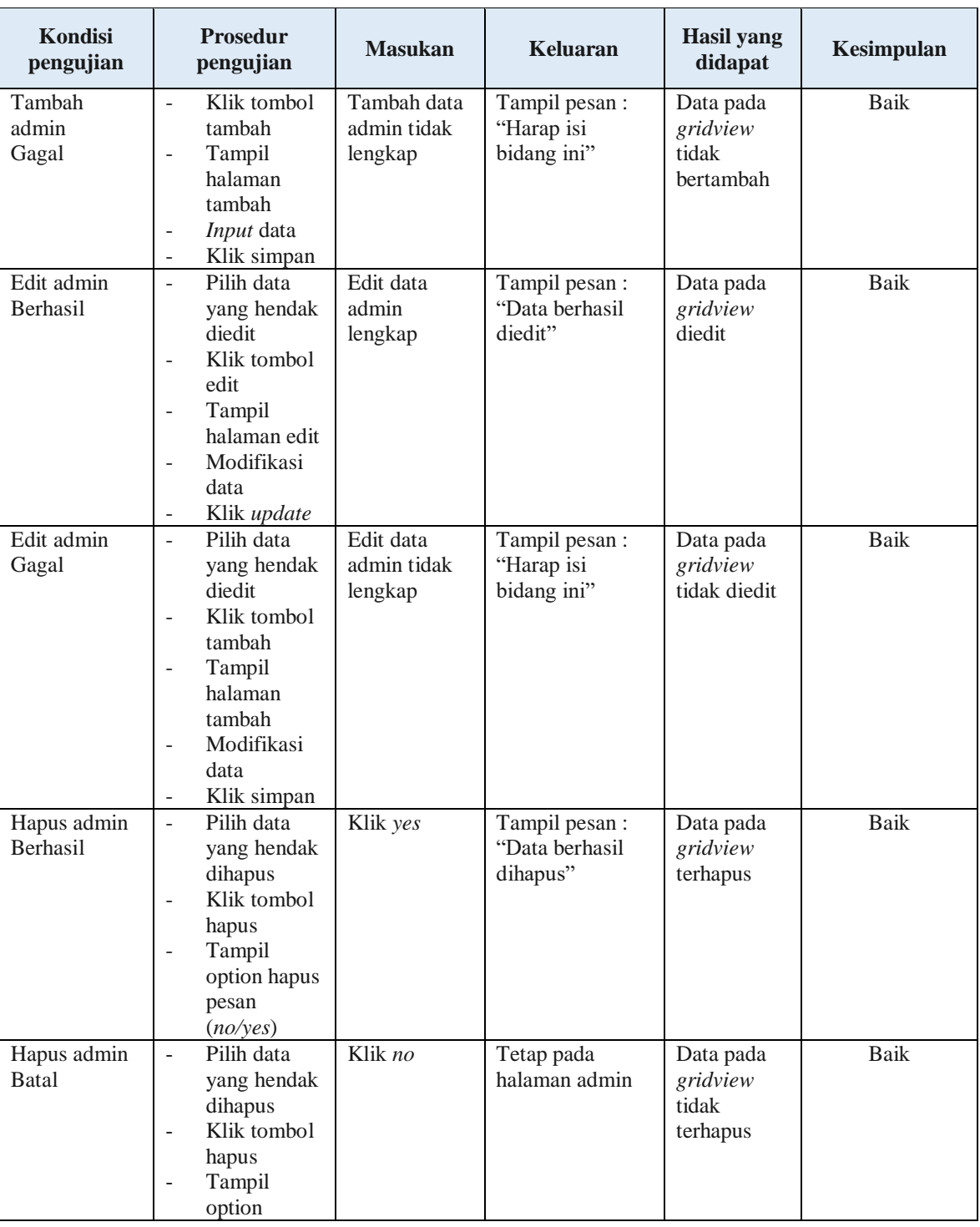

## **4. Pengujian Halaman Menu Supplier**

Pengujian halaman Supplier dilakukan untuk memeriksa fungsional agar terbebas dari *error,* pengujian dilakukan dengan dua kondisi. Kondisi yang pertama jika dalam keadaan berhasil dan yang kedua jika dalam keadaan gagal.

| Kondisi<br>pengujian                  | <b>Prosedur</b><br>pengujian                                                                                                    | <b>Masukan</b>                                 | <b>Keluaran</b>                                  | <b>Hasil</b> yang<br>didapat                | Kesimpulan  |
|---------------------------------------|----------------------------------------------------------------------------------------------------|------------------------------------------------|--------------------------------------------------|---------------------------------------------|-------------|
| Tambah<br>supplier<br><b>Berhasil</b> | Klik tombol<br>$\overline{a}$<br>tambah<br>Tampil<br>$\overline{\phantom{0}}$<br>halaman<br>tambah<br><i>Input</i> data<br>÷,<br>Klik simpan                                                                                 | Tambah<br>data<br>supplier<br>lengkap          | Tampil pesan :<br>"Data berhasil<br>ditambahkan" | Data pada<br>gridview<br>bertambah          | <b>Baik</b> |
| Tambah<br>supplier<br>Gagal           | Klik tombol<br>$\overline{a}$<br>tambah<br>Tampil<br>$\overline{a}$<br>halaman<br>tambah<br>Input data<br>$\overline{a}$<br>Klik simpan<br>$\overline{a}$                                                                    | Tambah<br>data<br>supplier<br>tidak<br>lengkap | Tampil pesan:<br>"Harap isi<br>bidang ini"       | Data pada<br>gridview<br>tidak<br>bertambah | <b>Baik</b> |
| Edit<br>supplier<br>Berhasil          | Pilih data<br>$\frac{1}{2}$<br>yang hendak<br>diedit<br>Klik tombol<br>$\overline{a}$<br>edit<br>Tampil<br>÷,<br>halaman edit<br>Modifikasi<br>$\overline{a}$<br>data<br>Klik update<br>÷,                                   | Edit data<br>supplier<br>lengkap               | Tampil pesan:<br>"Data berhasil<br>diedit"       | Data pada<br>gridview<br>diedit             | Baik        |
| Edit<br>supplier<br>Gagal             | Pilih data<br>$\overline{a}$<br>yang hendak<br>diedit<br>Klik tombol<br>$\overline{a}$<br>tambah<br>Tampil<br>$\overline{\phantom{0}}$<br>halaman<br>tambah<br>Modifikasi<br>$\overline{\phantom{0}}$<br>data<br>Klik simpan | Edit data<br>supplier<br>tidak<br>lengkap      | Tampil pesan:<br>"Harap isi<br>bidang ini"       | Data pada<br>gridview<br>tidak diedit       | <b>Baik</b> |

**Tabel 5.3 Pengujian Halaman Menu Supplier**

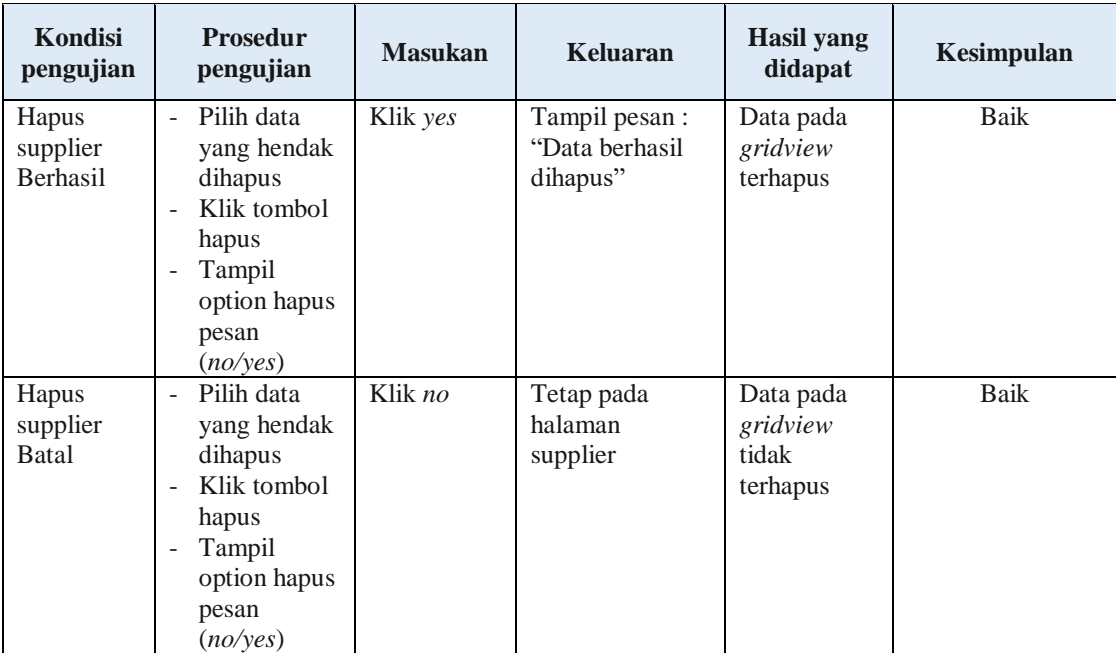

## **5. Pengujian Halaman Menu Pelanggan**

Pengujian halaman Pelanggan dilakukan untuk memeriksa fungsional agar terbebas dari *error,* pengujian dilakukan dengan dua kondisi. Kondisi yang pertama jika dalam keadaan berhasil dan yang kedua jika dalam keadaan gagal.

| <b>Kondisi</b><br>pengujian            | <b>Prosedur</b><br>Pengujian                                                                                                    | <b>Masukan</b>                                  | <b>Keluaran</b>                                  | <b>Hasil</b> yang<br>didapat                | Kesimpulan  |
|----------------------------------------|----------------------------------------------------------------------------------------------------|-------------------------------------------------|--------------------------------------------------|---------------------------------------------|-------------|
| Tambah<br>pelanggan<br><b>Berhasil</b> | Klik tombol<br>$\bar{a}$<br>tambah<br>Tampil<br>$\overline{\phantom{a}}$<br>Halaman<br>tambah<br><i>Input</i> data<br>$\overline{\phantom{a}}$<br>Klik Simpan<br>$\overline{\phantom{a}}$ | Tambah<br>data<br>pelanggan<br>lengkap          | Tampil pesan :<br>"Data Berhasil<br>ditambahkan" | Data pada<br>gridview<br>bertambah          | Baik        |
| Tambah<br>pelanggan<br>Gagal           | Klik tombol<br>$\sim$<br>tambah<br>Tampil<br>$\overline{\phantom{a}}$<br>Halaman<br>tambah<br><i>Input</i> data<br>Klik Simpan<br>$\qquad \qquad -$                                       | Tambah<br>data<br>pelanggan<br>tidak<br>lengkap | Tampil pesan :<br>"Harap isi<br>bidang ini"      | Data pada<br>gridview<br>tidak<br>bertambah | <b>Baik</b> |

**Tabel 5.4 Pengujian Halaman Menu Pelanggan**

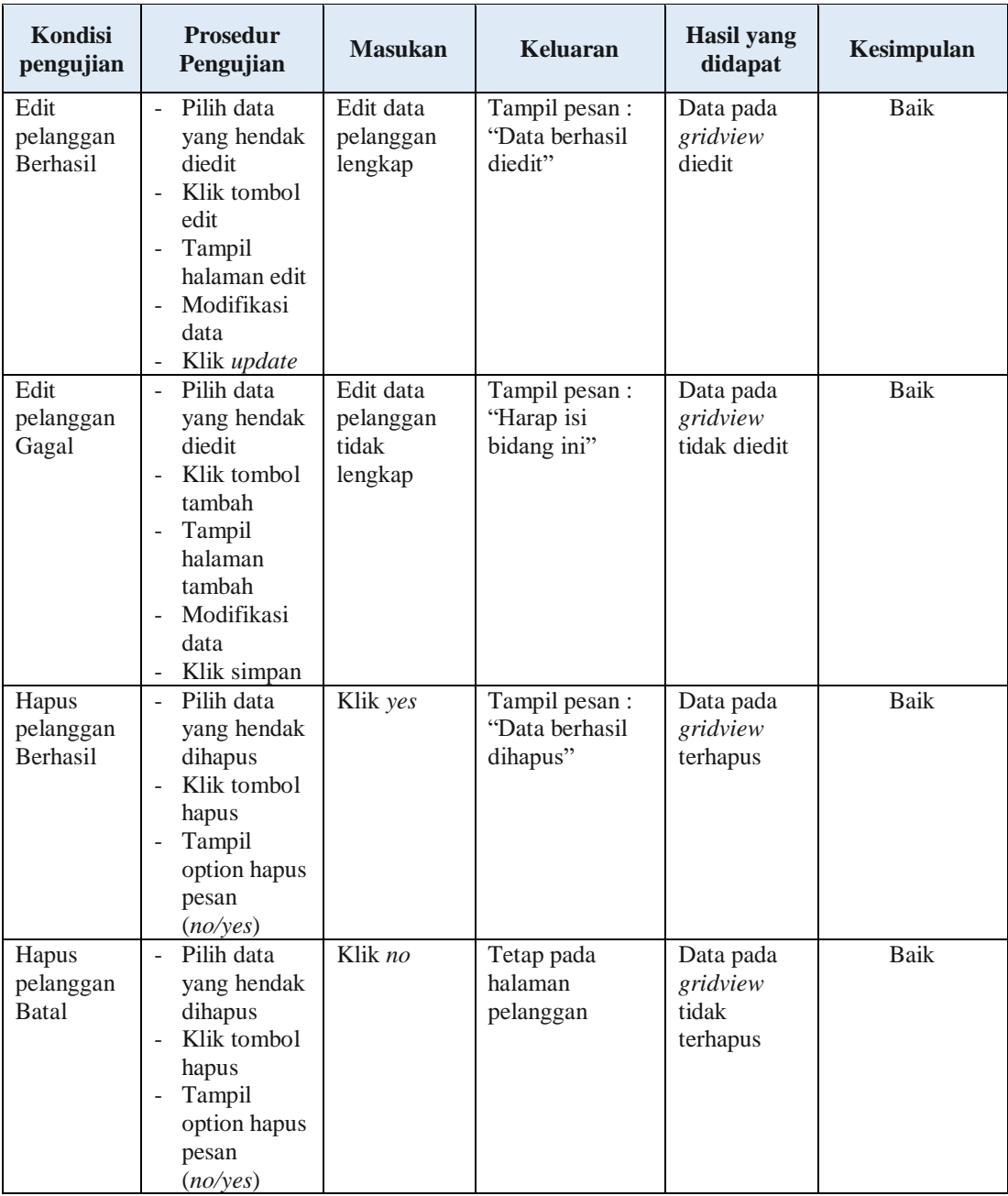

## **6. Pengujian Halaman Menu Profil**

Pengujian halaman Profil dilakukan untuk memeriksa fungsional agar terbebas dari *error,* pengujian dilakukan dengan dua kondisi. Kondisi yang pertama jika dalam keadaan berhasil dan yang kedua jika dalam keadaan gagal.

| Kondisi<br>pengujian         | <b>Prosedur</b><br>pengujian                                                                                                    | <b>Masukan</b>                            | Keluaran                                         | <b>Hasil</b> yang<br>didapat                | Kesimpulan  |
|------------------------------|----------------------------------------------------------------------------------------------------|-------------------------------------------|--------------------------------------------------|---------------------------------------------|-------------|
| Tambah<br>profil<br>Berhasil | Klik tombol<br>÷,<br>tambah<br>Tampil<br>$\Box$<br>halaman<br>tambah<br>Input data<br>$\overline{\phantom{0}}$<br>Klik simpan                                                                              | Tambah<br>data profil<br>lengkap          | Tampil pesan :<br>"Data berhasil<br>ditambahkan" | Data pada<br>gridview<br>bertambah          | Baik        |
| Tambah<br>profil<br>Gagal    | Klik tombol<br>$\frac{1}{2}$<br>tambah<br>Tampil<br>÷<br>halaman<br>tambah<br><i>Input</i> data<br>Klik simpan                                                                                             | Tambah<br>data profil<br>tidak<br>lengkap | Tampil pesan :<br>"Harap isi<br>bidang ini"      | Data pada<br>gridview<br>tidak<br>bertambah | Baik        |
| Edit profil<br>Berhasil      | Pilih data<br>$\omega$ .<br>yang hendak<br>diedit<br>Klik tombol<br>÷,<br>edit<br>Tampil<br>$\Box$<br>halaman edit<br>Modifikasi<br>÷,<br>data<br>Klik update                                              | Edit data<br>profil<br>lengkap            | Tampil pesan :<br>"Data berhasil<br>diedit"      | Data pada<br>gridview<br>diedit             | Baik        |
| Edit profil<br>Gagal         | Pilih data<br>$\sim$<br>yang hendak<br>diedit<br>Klik tombol<br>$\overline{a}$<br>tambah<br>Tampil<br>$\overline{\phantom{a}}$<br>halaman<br>tambah<br>Modifikasi<br>$\overline{a}$<br>data<br>Klik simpan | Edit data<br>profil tidak<br>lengkap      | Tampil pesan :<br>"Harap isi<br>bidang ini"      | Data pada<br>gridview<br>tidak diedit       | <b>Baik</b> |
| Hapus<br>profil<br>Berhasil  | Pilih data<br>yang hendak<br>dihapus<br>Klik tombol<br>hapus<br>Tampil<br>$\overline{a}$<br>option hapus<br>pesan<br>(no/yes)                                                                              | Klik yes                                  | Tampil pesan :<br>"Data berhasil<br>dihapus"     | Data pada<br>gridview<br>terhapus           | Baik        |
| Hapus<br>profil<br>Batal     | Pilih data<br>÷,<br>yang hendak<br>dihapus<br>Klik tombol<br>$\overline{a}$<br>hapus<br>Tampil                                                                                                    | Klik no                                   | Tetap pada<br>halaman profil                     | Data pada<br>gridview<br>tidak<br>terhapus  | Baik        |

**Tabel 5.5 Pengujian Halaman Menu Profil**  $\mathcal{L}$ 

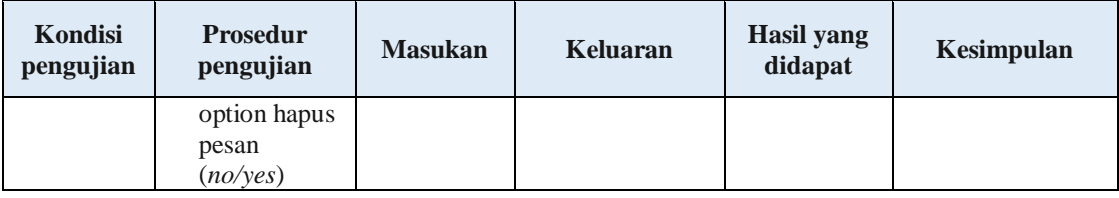

## **7. Pengujian Halaman Menu Bank**

Pengujian halaman Bank dilakukan untuk memeriksa fungsional agar terbebas dari *error,* pengujian dilakukan dengan dua kondisi. Kondisi yang pertama jika dalam keadaan berhasil dan yang kedua jika dalam keadaan gagal.

| Kondisi<br>pengujian       | Prosedur<br>pengujian                                                                                                    | <b>Masukan</b>                          | Keluaran                                         | <b>Hasil</b> yang<br>didapat                | Kesimpulan |
|----------------------------|----------------------------------------------------------------------------------------------------|-----------------------------------------|--------------------------------------------------|---------------------------------------------|------------|
| Tambah<br>bank<br>Berhasil | Klik tombol<br>÷,<br>tambah<br>Tampil<br>÷,<br>halaman<br>tambah<br>Input data<br>Klik simpan                                                                              | Tambah<br>data bank<br>lengkap          | Tampil pesan :<br>"Data berhasil<br>ditambahkan" | Data pada<br>gridview<br>bertambah          | Baik       |
| Tambah<br>bank<br>Gagal    | Klik tombol<br>$\overline{\phantom{0}}$<br>tambah<br>Tampil<br>halaman<br>tambah<br>Input data<br>÷,<br>Klik simpan                                                        | Tambah<br>data bank<br>tidak<br>lengkap | Tampil pesan :<br>"Harap isi<br>bidang ini"      | Data pada<br>gridview<br>tidak<br>bertambah | Baik       |
| Edit bank<br>Berhasil      | Pilih data<br>$\overline{a}$<br>yang hendak<br>diedit<br>Klik tombol<br>$\overline{\phantom{0}}$<br>edit<br>Tampil<br>halaman<br>edit<br>Modifikasi<br>data<br>Klik update | Edit data<br>bank<br>lengkap            | Tampil pesan :<br>"Data berhasil"<br>diedit"     | Data pada<br>gridview<br>diedit             | Baik       |

**Tabel 5.6 Pengujian Halaman Menu Bank**

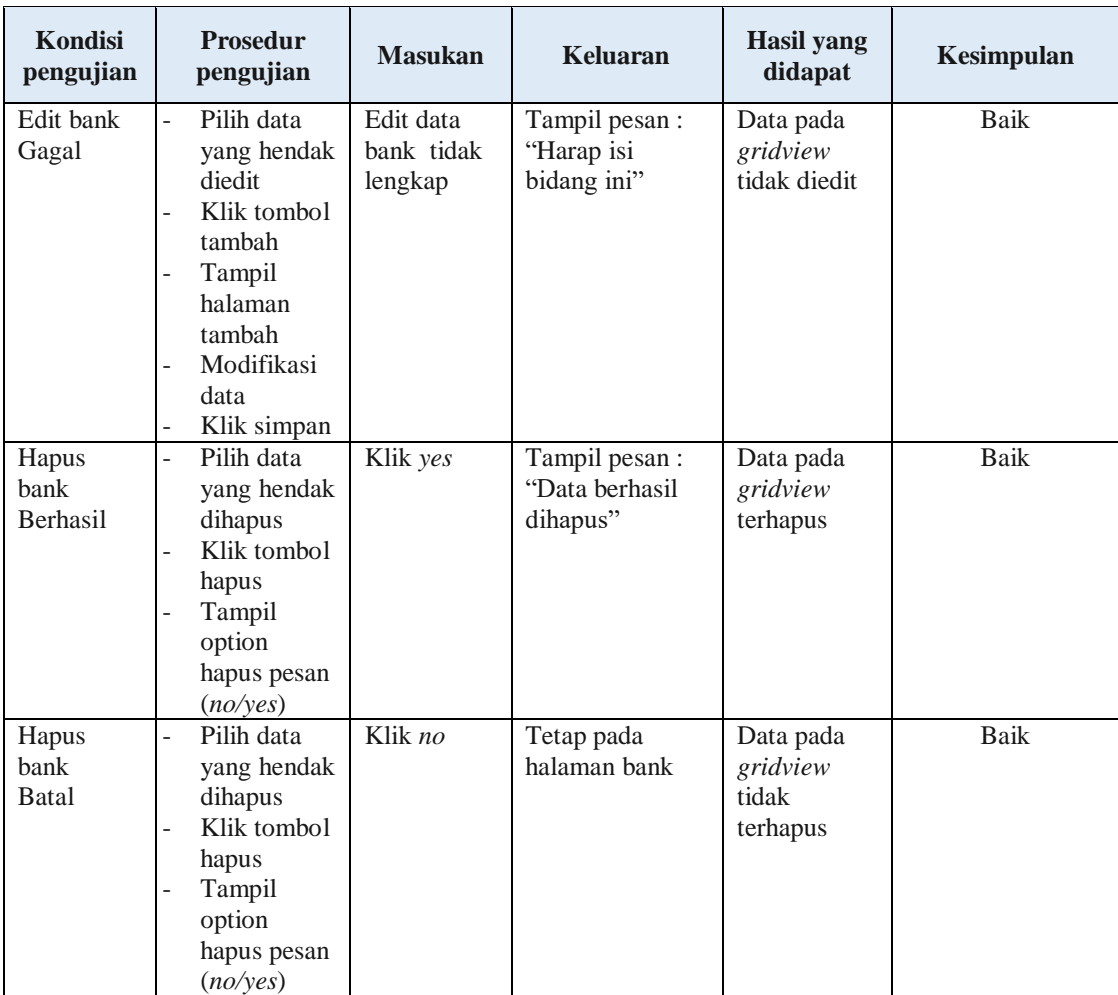

## **8. Pengujian Halaman Menu Produk**

Pengujian halaman Produk dilakukan untuk memeriksa fungsional agar terbebas dari *error,* pengujian dilakukan dengan dua kondisi. Kondisi yang pertama jika dalam keadaan berhasil dan yang kedua jika dalam keadaan gagal.

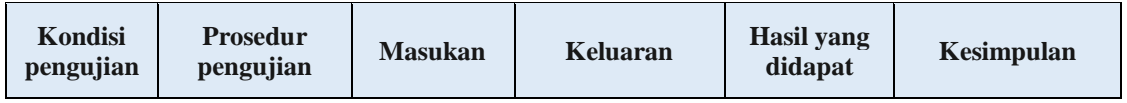

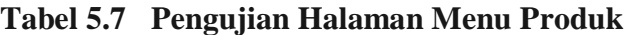

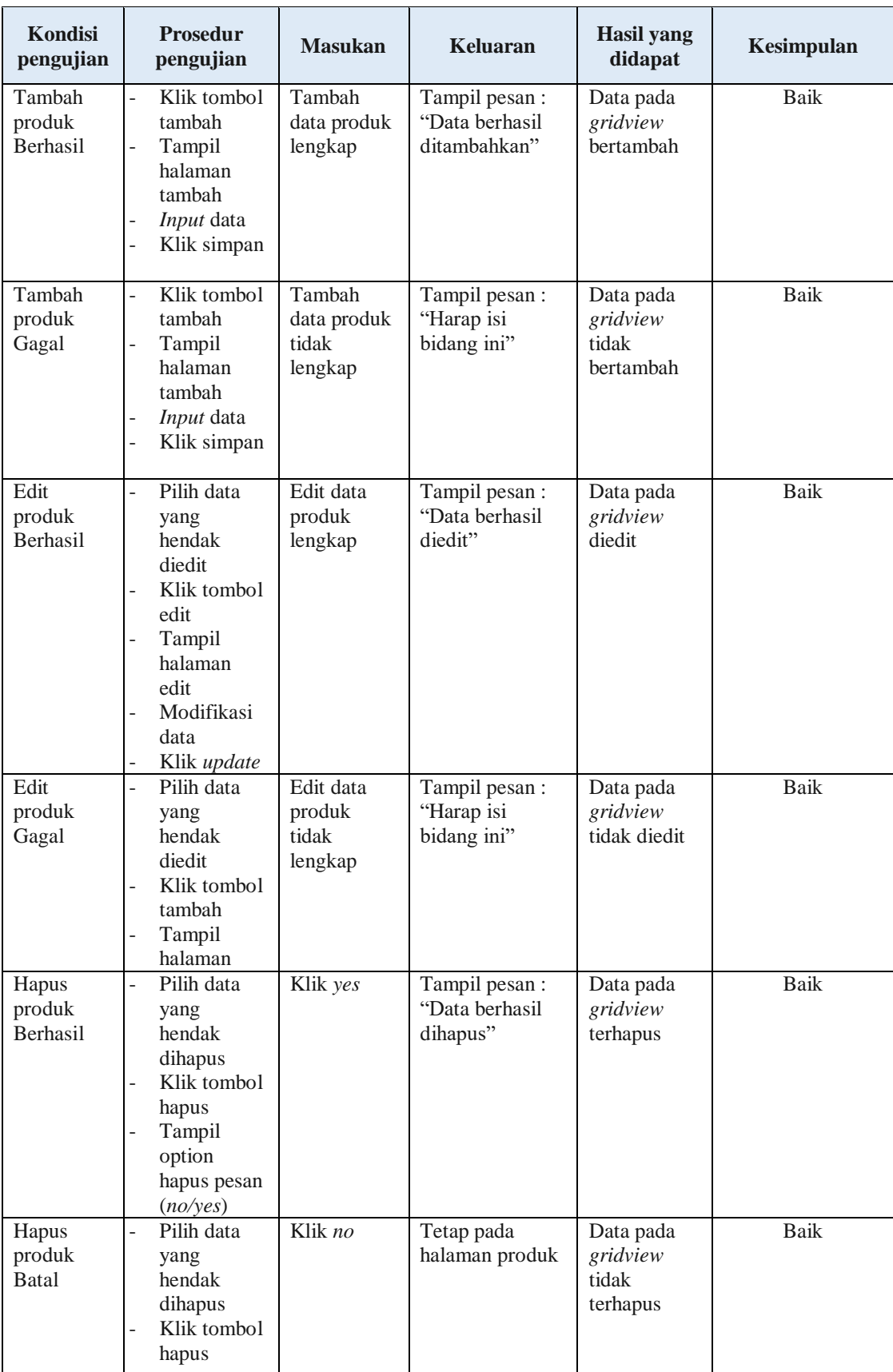

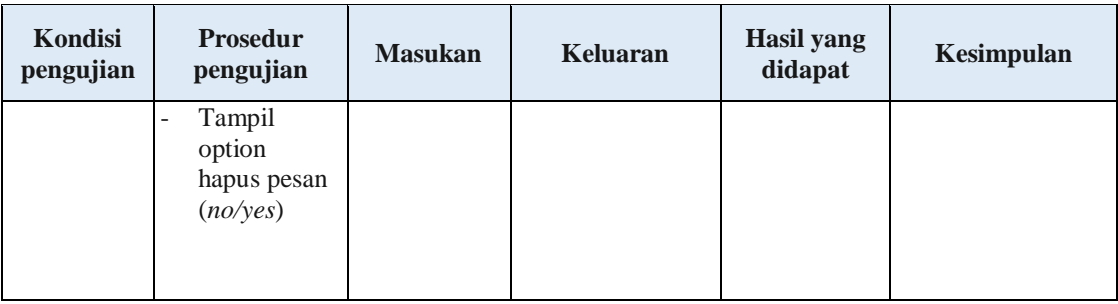

## **9. Pengujian Halaman Menu Kategori**

Pengujian halaman Kategori dilakukan untuk memeriksa fungsional agar terbebas dari *error,* pengujian dilakukan dengan dua kondisi. Kondisi yang pertama jika dalam keadaan berhasil dan yang kedua jika dalam keadaan gagal.

| <b>Kondisi</b><br>pengujian           | <b>Prosedur</b><br>pengujian                                                                                                    | <b>Masukan</b>                           | <b>Keluaran</b>                                            | <b>Hasil</b> yang<br>didapat                | Kesimpulan |
|---------------------------------------|----------------------------------------------------------------------------------------------------|------------------------------------------|------------------------------------------------------------|---------------------------------------------|------------|
| Tambah<br>kategori<br><b>Berhasil</b> | Klik tambah<br>$\overline{a}$<br>Tampil<br>$\frac{1}{2}$<br>halaman<br>tambah<br>Input data<br>-<br>Klik simpan                                                                                                    | Tambah data<br>kategori<br>lengkap       | Tampil pesan :<br>"Data berhasil<br>ditambahkan"           | Data pada<br>gridview<br>bertambah          | Baik       |
| Tambah<br>kategori<br>Gagal           | Klik tombol<br>$\overline{a}$<br>tambah<br>Tampil<br>$\frac{1}{2}$<br>halaman<br>tambah<br>Input data<br>$\overline{a}$<br>Klik simpan<br>$\overline{\phantom{0}}$                                                                 | Tambah data<br>kategori<br>tidak lengkap | Tampil pesan :<br>"Harap isi bidang<br>$\sin$ <sup>"</sup> | Data pada<br>gridview<br>tidak<br>bertambah | Baik       |
| Edit<br>kategori<br><b>Berhasil</b>   | Pilih data<br>$\overline{a}$<br>yang hendak<br>diedit<br>Klik tombol<br>$\overline{a}$<br>edit<br>Tampil<br>$\overline{\phantom{0}}$<br>halaman edit<br>Modifikasi<br>÷,<br>data<br>Klik <i>update</i><br>$\overline{\phantom{a}}$ | Edit data<br>kategori<br>lengkap         | Tampil pesan :<br>"Data berhasil<br>diedit"                | Data pada<br>gridview<br>diedit             | Baik       |

**Tabel 5.8 Pengujian Halaman Menu Kategori**

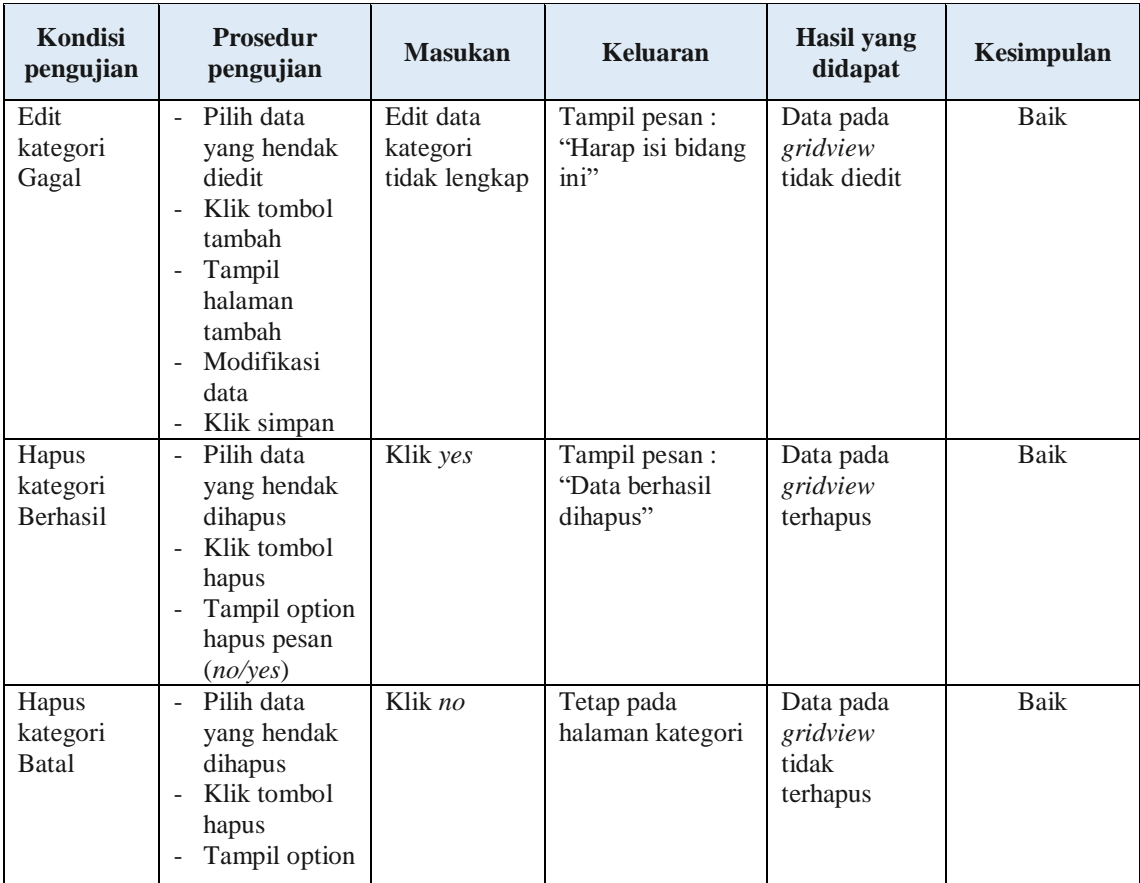

## **10. Pengujian Halaman Menu Komentar**

Pengujian halaman Komentar dilakukan untuk memeriksa fungsional agar terbebas dari *error,* pengujian dilakukan dengan dua kondisi. Kondisi yang pertama jika dalam keadaan berhasil dan yang kedua jika dalam keadaan gagal.

**Tabel 5.9 Pengujian Halaman Menu Komentar**

| Kondisi<br>pengujian |   | <b>Prosedur</b><br>pengujian | <b>Masukan</b> | Keluaran       | Hasil yang<br>didapat | Kesimpulan |
|----------------------|---|------------------------------|----------------|----------------|-----------------------|------------|
| Tambah               |   | Klik tombol                  | Tambah         | Tampil pesan : | Data pada             | Baik       |
| komentar             |   | tambah                       | data           | "Data berhasil | gridview              |            |
| Berhasil             | ۰ | Tampil                       | komentar       | ditambahkan"   | bertambah             |            |
|                      |   | halaman<br>tambah            | lengkap        |                |                       |            |
|                      |   | <i>Input</i> data            |                |                |                       |            |
|                      | - | Klik simpan                  |                |                |                       |            |

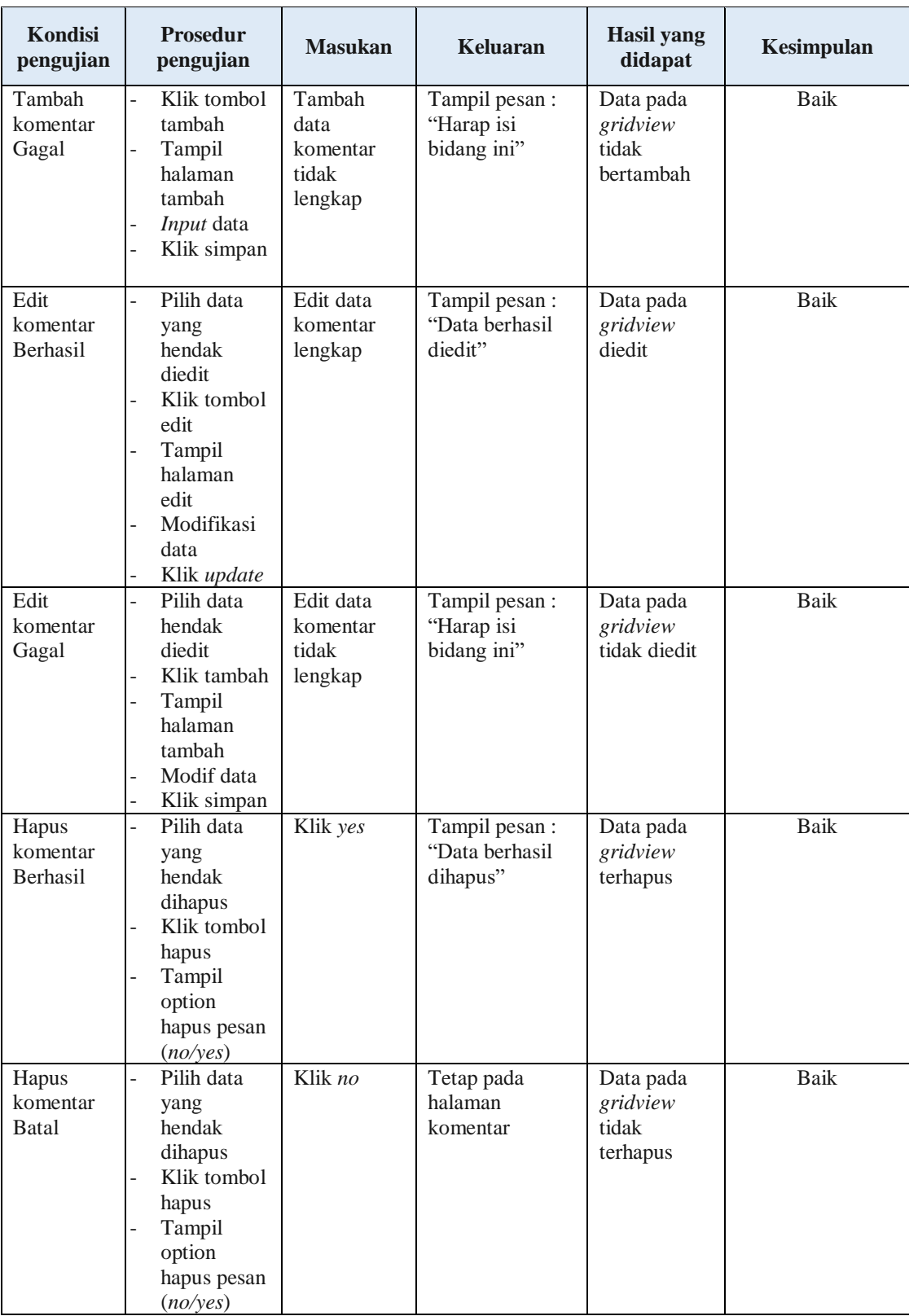

## **11. Pengujian Halaman Menu Ongkir**

Pengujian halaman Ongkir dilakukan untuk memeriksa fungsional agar terbebas dari *error,* pengujian dilakukan dengan dua kondisi. Kondisi yang pertama jika dalam keadaan berhasil dan yang kedua jika dalam keadaan gagal.

| Kondisi<br>pengujian         | <b>Prosedur</b><br>pengujian                                                                                                    | <b>Masukan</b>                            | <b>Keluaran</b>                                 | <b>Hasil</b> yang<br>didapat                | Kesimpulan  |
|------------------------------|----------------------------------------------------------------------------------------------------|-------------------------------------------|-------------------------------------------------|---------------------------------------------|-------------|
| Tambah<br>ongkir<br>Berhasil | Klik tombol<br>$\overline{a}$<br>tambah<br>Tampil<br>÷,<br>halaman<br>tambah<br>Input data<br>÷,<br>Klik simpan                                                                             | Tambah<br>data ongkir<br>lengkap          | Tampil pesan:<br>"Data berhasil<br>ditambahkan" | Data pada<br>gridview<br>bertambah          | Baik        |
| Tambah<br>ongkir<br>Gagal    | Klik tambah<br>÷,<br>Tampil<br>halaman<br>Input data<br>Klik impan                                                                                                    | Tambah<br>data ongkir<br>tidak<br>lengkap | Tampil pesan :<br>"Harap isi<br>bidang ini"     | Data pada<br>gridview<br>tidak<br>bertambah | <b>Baik</b> |
| Edit ongkir<br>Berhasil      | Pilih data<br>$\overline{a}$<br>yang hendak<br>diedit<br>Klik tombol<br>$\overline{a}$<br>edit<br>Tampil<br>÷,<br>halaman edit<br>Modifikasi<br>$\overline{a}$<br>data<br>Klik update<br>÷, | Edit data<br>ongkir<br>lengkap            | Tampil pesan :<br>"Data berhasil<br>diedit"     | Data pada<br>gridview<br>diedit             | <b>Baik</b> |
| Edit ongkir<br>Gagal         | Pilih data<br>$\Box$<br>yang hendak<br>diedit<br>Klik tombol<br>÷,<br>tambah<br>Tampil<br>÷,<br>halaman<br>tambah<br>Modifikasi<br>data<br>Klik simpan                                      | Edit data<br>ongkir<br>tidak<br>lengkap   | Tampil pesan :<br>"Harap isi<br>bidang ini"     | Data pada<br>gridview<br>tidak diedit       | <b>Baik</b> |

**Tabel 5.10 Pengujian Halaman Menu Ongkir**

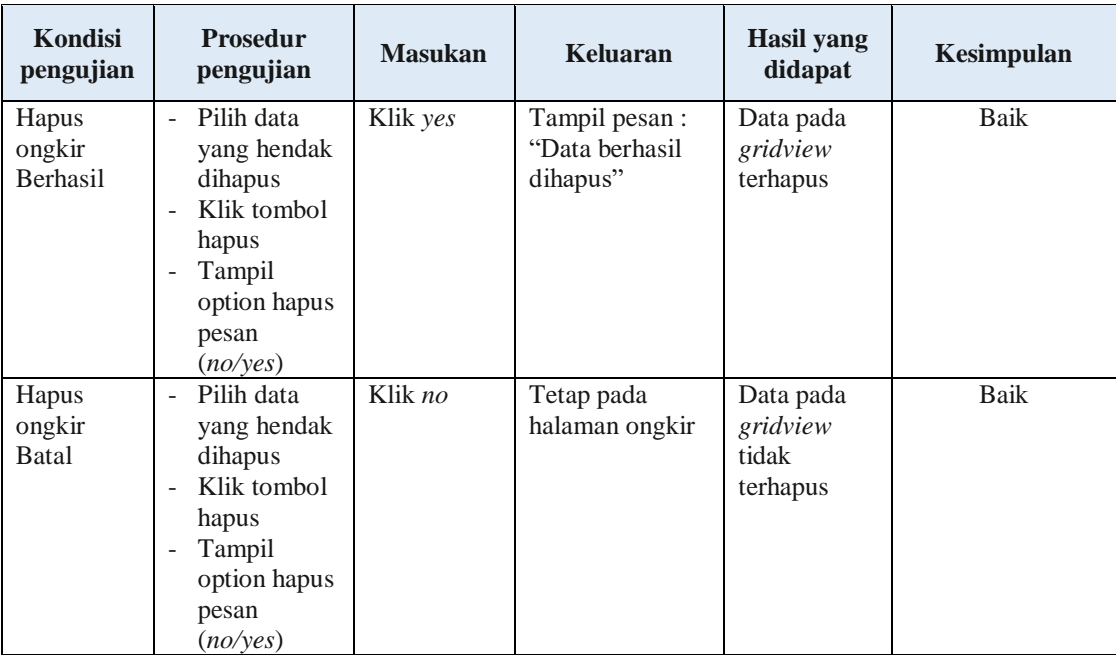

## **12. Pengujian Menu Laporan**

Pengujian menu laporan digunakan untuk memastikan semua laporan

dapat ditampilkan dan dicetak sebagaimana semestinya.

| <b>Kondisi</b><br>pengujian | <b>Prosedur</b><br>pengujian                             | <b>Masukan</b>                                             | <b>Keluaran</b>                    | <b>Hasil yang</b><br>didapat | Kesimpulan |
|-----------------------------|----------------------------------------------------------|------------------------------------------------------------|------------------------------------|------------------------------|------------|
| Laporan<br>pemesanan        | Klik tombol<br>pemesanan pada<br>halaman menu<br>laporan | - Klik<br>tombol<br>pemesanan<br>- Klik<br>tombol<br>print | Halaman<br>cetak<br>pemesanan      | Laporan<br>pemesanan         | Baik       |
| Laporan<br>penjualan        | Klik tombol<br>penjualan pada<br>halaman menu<br>laporan | - Klik<br>tombol<br>penjualan<br>- Klik<br>tombol<br>print | Halaman<br>cetak<br>penjualan      | Laporan<br>penjualan         | Baik       |
| Laporan<br>produk           | Klik tombol<br>produk pada<br>halaman menu<br>laporan    | - Klik<br>tombol<br>produk<br>- Klik<br>tombol<br>print    | Halaman<br>cetak laporan<br>produk | Laporan<br>produk            | Baik       |

**Tabel 5.11 Pengujian Halaman Menu Laporan**

# **5.3 ANALISIS HASIL YANG DICAPAI OLEH SISTEM PERANGKAT LUNAK**

Setelah melakukan berbagai pengujian pada sistem pengolahan data pada Toko Sumber Tani Kota Jambi. Adapun kelebihan dan kelemahan dari sistem petampilan ini adalah sebagai berikut:

- 1. Kelebihan Program
	- a. Sistem mampu melakukan pengolahan data seperti mendata Admin, Supplier, Pelanggan, Profil, Bank, Produk, Kategori, Komentar, Ongkir
	- b. Data-data produksi yang telah di*Input*kan sebelumnya dapat dicetak menjadi laporan tanpa harus merekap kembali data-data yang ada, sehingga laporan menjadi lebih cepat dicetak dan diserahkan kepada pimpinan.
- 2. Kekurangan program
	- a. Tidak menampilkan notifikasi jika ada pemesanan produk yang baru masuk
	- b. Sistem keamanan masih rendah, pengembangan sistem selanjutnya diharapkan menambah fitur *captcha* pada login untuk memastikan bahwa respon sistem yang dihasilkan hanya bisa dilakukan manusia.